# firepower脅威対策ルーティングのトラブルシュ ーティング

内容 概要 前提条件 要件 使用するコンポーネント 背景説明 FTDパケット転送メカニズム キーポイント データプレーン(LINA)ルーティングの動作 要点 FTDの処理順序 設定 ケース1:接続ルックアップに基づく転送 フローティングタイムアウト Conn-holddownタイムアウト ケース2:NATルックアップに基づく転送 ケース3:ポリシーベースルーティング(PBR)に基づく転送 ケース4:グローバルルーティングルックアップに基づく転送 Null0インターフェイス 等コストマルチパス(ECMP) FTD管理プレーン FTD LINA診断インターフェイスルーティング

# 概要

このドキュメントでは、Firepower脅威対策(FTD)がパケットを転送し、さまざまなルーティング の概念を実装する方法について説明します。

# 前提条件

# 要件

• ルーティングの基礎知識

# 使用するコンポーネント

このドキュメントの情報は、次のソフトウェアとハードウェアのバージョンに基づいています。

- CiscoFirepower41xx Threat Defenseバージョン7.1.x
- Firepower Management Center(FMC)バージョン7.1.x

このドキュメントの情報は、特定のラボ環境にあるデバイスに基づいて作成されました。このド キュメントで使用するすべてのデバイスは、クリアな(デフォルト)設定で作業を開始していま す。本稼働中のネットワークでは、各コマンドによって起こる可能性がある影響を十分確認して ください。

背景説明

FTDパケット転送メカニズム

FTD は、2 つの主要なエンジンで構成される統合ソフトウェアイメージです。

- データパスエンジン(LINA)
- Snortエンジン

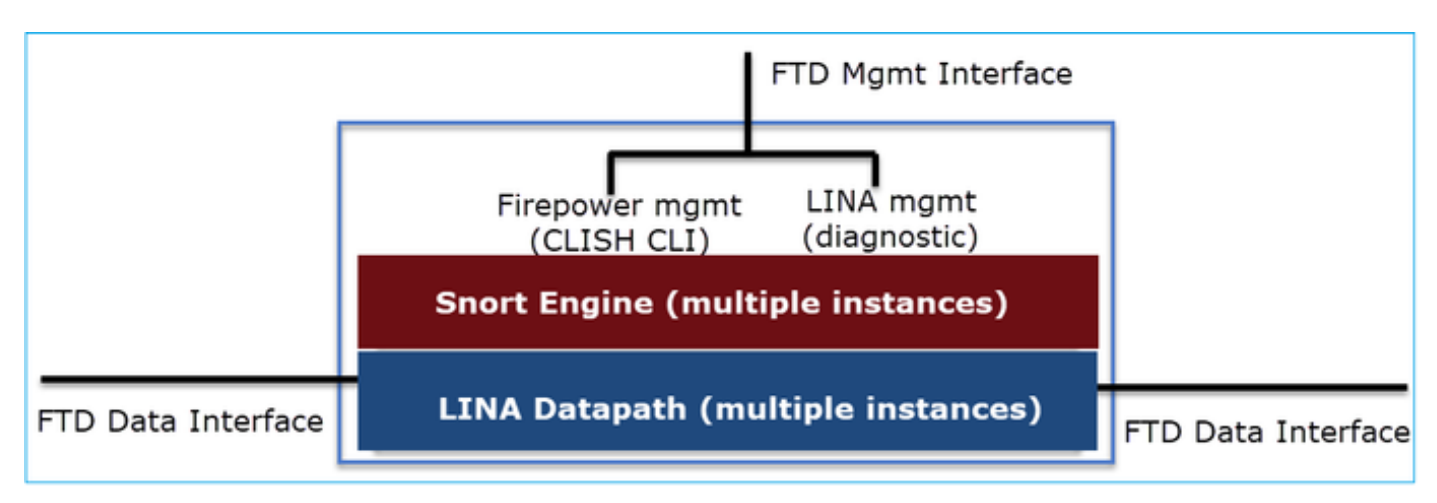

データパスとSnortエンジンは、FTDのデータプレーンの主要部分です。

FTDデータプレーン転送メカニズムは、インターフェイスモードによって異なります。次の図は 、さまざまなインターフェイスモードとFTD導入モードをまとめたものです。

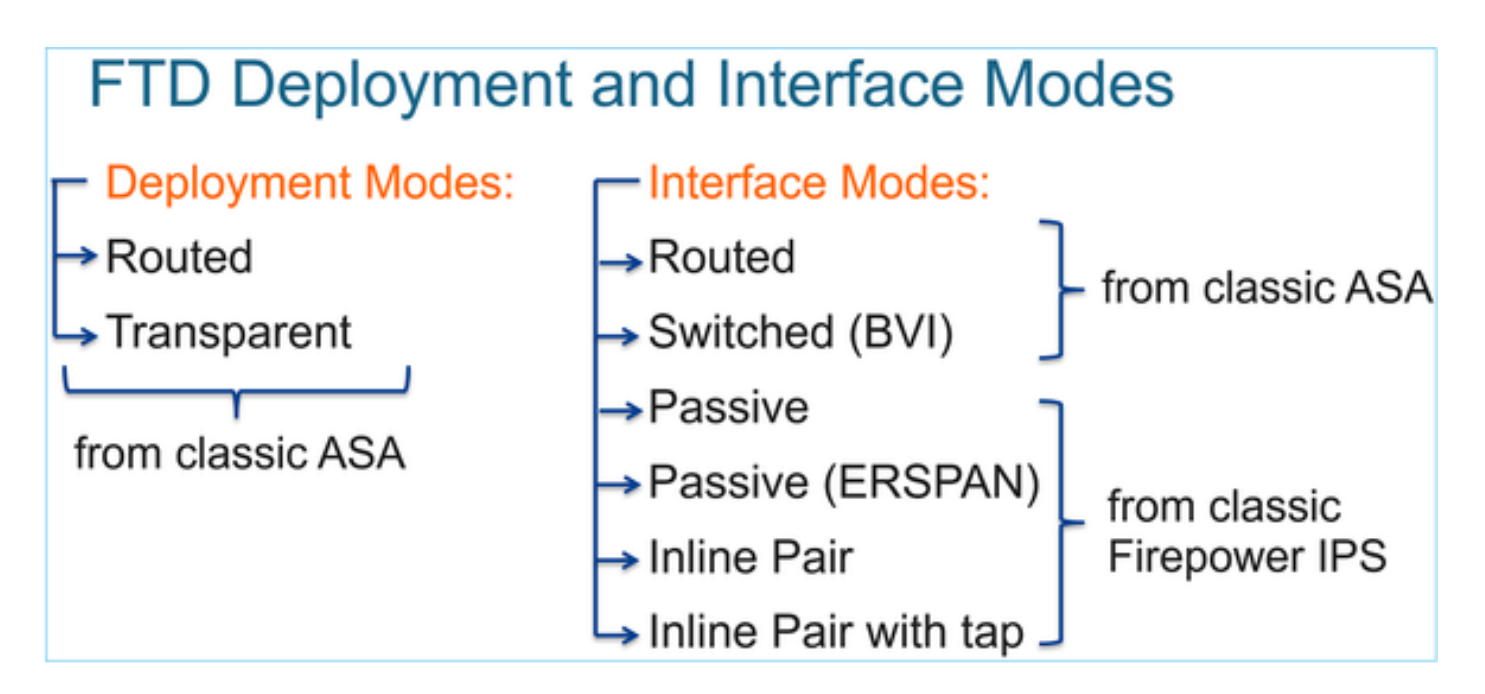

次の表は、FTDがインターフェイスモードに基づいてパケットをデータプレーンで転送する方法 をまとめたものです。転送メカニズムは、優先順位に従ってリストされます。

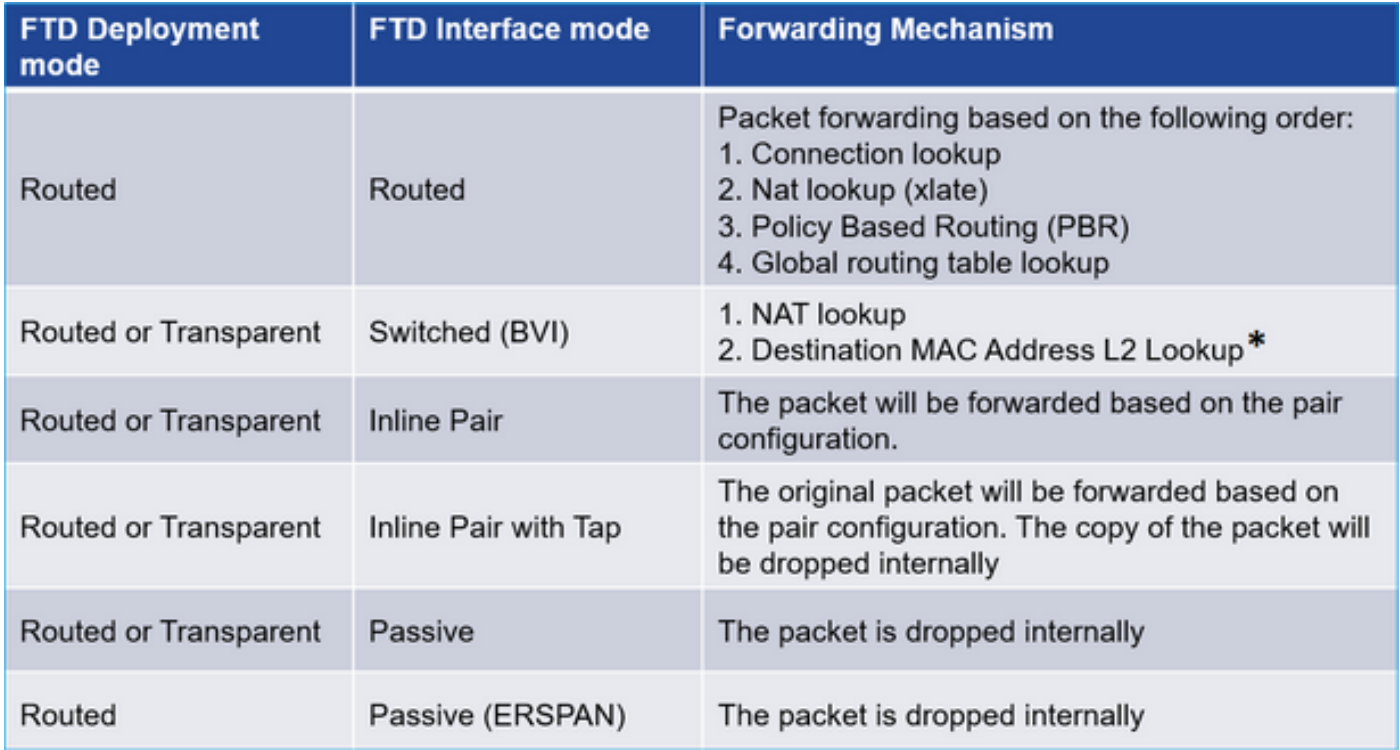

\*トランスペアレントモードのFTDは、次のような状況でルートルックアップを実行します。

## MAC Address vs. Route Lookups

For traffic within a bridge group, the outgoing interface of a packet is determined by performing a destination MAC address lookup instead of a route lookup.

Route lookups, however, are necessary for the following situations:

- Traffic originating on the Firepower Threat Defense device-Add a default/static route on the Firepower Threat Defense device for traffic destined for a remote network where a syslog server, for example, is located.
- Voice over IP (VoIP) and TFTP traffic, and the endpoint is at least one hop away-Add a static route on the Firepower Threat Defense device for traffic destined for the remote endpoint so that secondary connections are successful. The Firepower Threat Defense device creates a temporary "pinhole" in the access control policy to allow the secondary connection; and because the connection might use a different set of IP addresses than the primary connection, the Firepower Threat Defense device needs to perform a route lookup to install the pinhole on the correct interface.

Affected applications include:

- $\cdot$  H.323
- $\cdot$  RTSP
- $\cdot$  SIP
- Skinny (SCCP)
- SQL\*Net
- $\cdot$  SunRPC
- $\cdot$  TFTP
- Traffic at least one hop away for which the Firepower Threat Defense device performs NAT-Configure a static route on the Firepower Threat Defense device for traffic destined for the remote network. You also need a static route on the ups router for traffic destined for the mapped addresses to be sent to the Firepower Threat Defense device.

# 詳細については、『[FMCガイド』](/content/en/us/td/docs/security/secure-firewall/management-center/device-config/710/management-center-device-config-71/device-ops-tfw.html)を参照してください。

6.2.xバージョンから、FTDはIntegrated Routing and Bridging(IRB)をサポートしています。

# FTD Integrated Routing and Bridging (IRB)

- Available as from 6.2.x
- Allows an FTD in Routed mode to have multiple interfaces (up to 64) to be part of the same VLAN and perform L2 switching between them
- BVI-to-Routed or BVI-to-BVI Routing is allowed

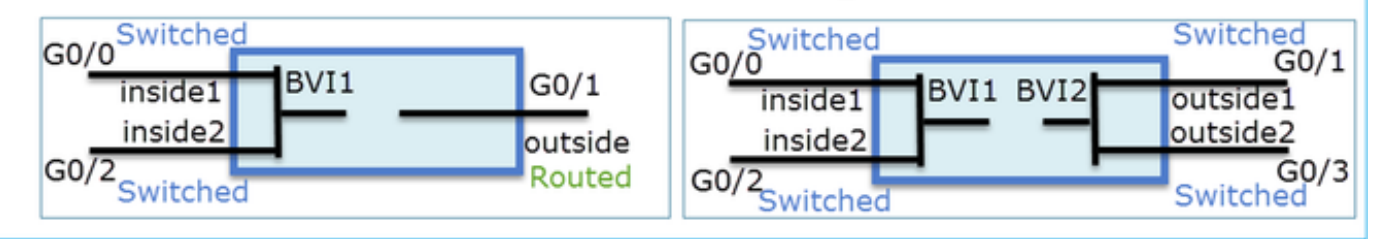

BVI検証コマンド:

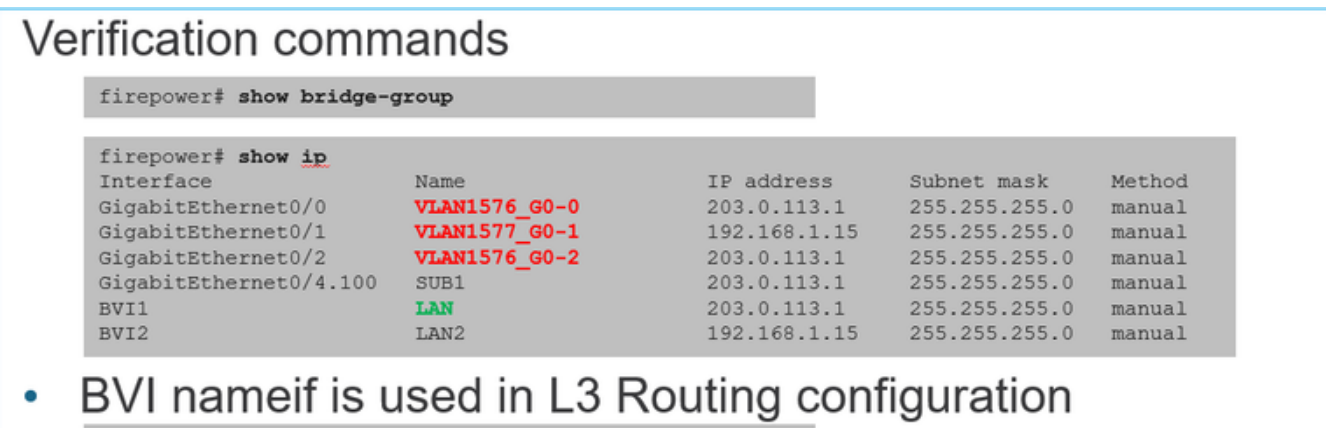

firepower# show run route route LAN 1.1.1.0 255.255.255.0 203.0.113.5 1

BVI member nameif is used in policies like NAT configuration firepower# show run nat nat (VLAN1576 GO-O, VLAN1577 GO-1) source dynamic any interface nat (VLAN1576\_GO-2, VLAN1577\_GO-1) source dynamic any interface

キーポイント

ルーテッドインターフェイスまたはBVI(IRB)の場合、パケット転送は次の順序に基づきます。

- 接続ルックアップ
- NATルックアップ(宛先NAT、UN-NATとも呼ばれる)
- ポリシーベース ルーティング(PBR)
- グローバル ルーティング テーブルのルックアップ

送信元NATについてはどうですか。

グローバルルーティングルックアップの後、送信元NATがチェックされます。

このドキュメントの残りの部分では、ルーテッドインターフェイスモードについて説明します。

データプレーン(LINA)ルーティングの動作

ルーテッドインターフェイスモードでは、FTD LINAがパケットを2フェーズで転送します。

フェーズ1 – 出力インターフェイスの決定

フェーズ2:ネクストホップの選択

このトポロジを参照してください。

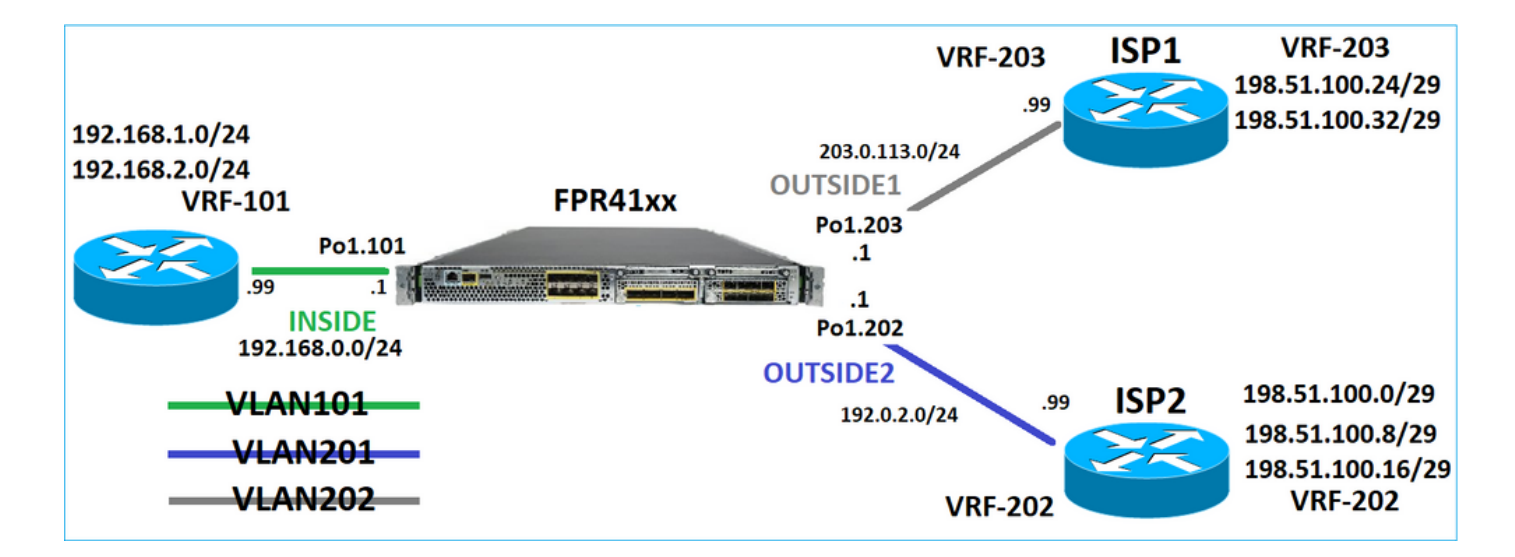

このルーティング設計は次のとおりです。

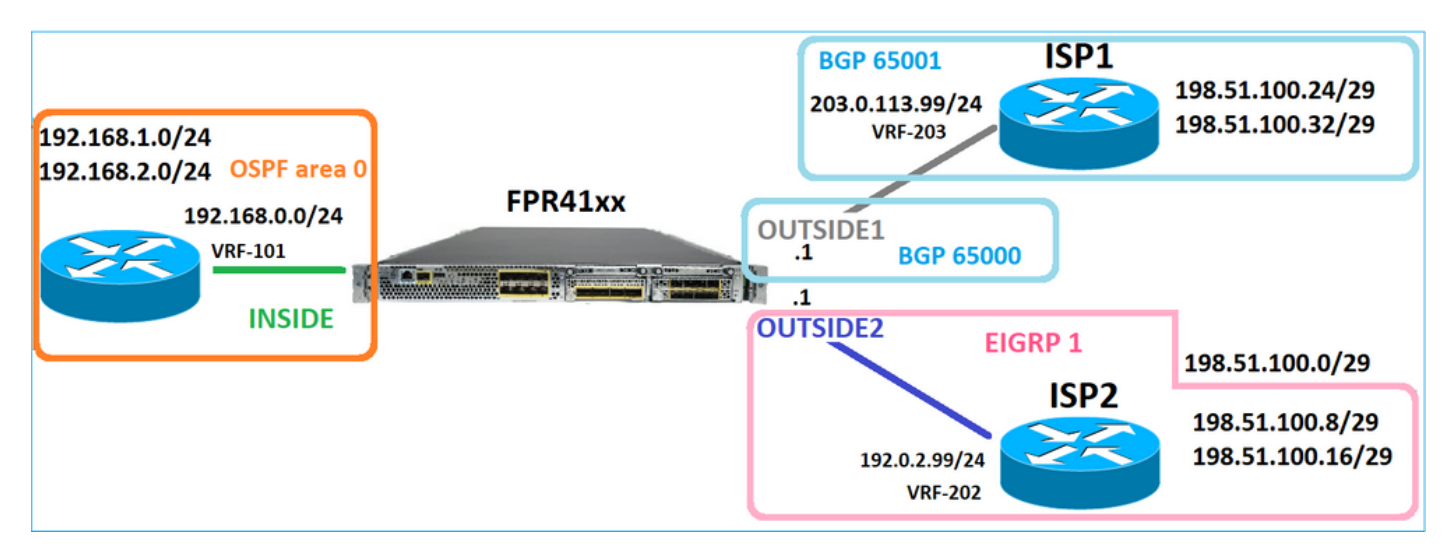

FTDのルーティング設定:

```
firepower# show run router
router ospf 1
network 192.168.0.0 255.255.255.0 area 0
log-adj-changes
!
router bgp 65000
bgp log-neighbor-changes
bgp router-id vrf auto-assign
address-family ipv4 unicast
neighbor 203.0.113.99 remote-as 65001
neighbor 203.0.113.99 ebgp-multihop 255
neighbor 203.0.113.99 transport path-mtu-discovery disable
neighbor 203.0.113.99 activate
no auto-summary
no synchronization
exit-address-family
!
router eigrp 1
no default-information in
no default-information out
no eigrp log-neighbor-warnings
```
no eigrp log-neighbor-changes network 192.0.2.0 255.255.255.0 ! firepower# show run route route OUTSIDE2 198.51.100.0 255.255.255.248 192.0.2.99 1

FTDルーティング情報ベース(RIB):コントロールプレーン:

firepower# show route | begin Gate Gateway of last resort is not set

C 192.0.2.0 255.255.255.0 is directly connected, OUTSIDE2 L 192.0.2.1 255.255.255.255 is directly connected, OUTSIDE2 C 192.168.0.0 255.255.255.0 is directly connected, INSIDE L 192.168.0.1 255.255.255.255 is directly connected, INSIDE O 192.168.1.1 255.255.255.255 [110/11] via 192.168.0.99, 01:11:25, INSIDE O 192.168.2.1 255.255.255.255 [110/11] via 192.168.0.99, 01:11:15, INSIDE S 198.51.100.0 255.255.255.248 [1/0] via 192.0.2.99, OUTSIDE2 D 198.51.100.8 255.255.255.248 [90/130816] via 192.0.2.99, 01:08:11, OUTSIDE2 D 198.51.100.16 255.255.255.248 [90/130816] via 192.0.2.99, 01:08:04, OUTSIDE2 B 198.51.100.24 255.255.255.248 [20/0] via 203.0.113.99, 00:28:29 B 198.51.100.32 255.255.255.248 [20/0] via 203.0.113.99, 00:28:16 C 203.0.113.0 255.255.255.0 is directly connected, OUTSIDE1 L 203.0.113.1 255.255.255.255 is directly connected, OUTSIDE1

対応するFTD Accelerated Security Path(ASP)ルーティングテーブル:データプレーン:

firepower# show asp table routing route table timestamp: 91 in 169.254.1.1 255.255.255.255 identity in 192.168.0.1 255.255.255.255 identity in 192.0.2.1 255.255.255.255 identity in 192.168.1.1 255.255.255.255 via 192.168.0.99, INSIDE in 192.168.2.1 255.255.255.255 via 192.168.0.99, INSIDE in 203.0.113.1 255.255.255.255 identity in 169.254.1.0 255.255.255.248 nlp\_int\_tap in 198.51.100.0 255.255.255.248 via 192.0.2.99, OUTSIDE2 in 198.51.100.8 255.255.255.248 via 192.0.2.99, OUTSIDE2 in 198.51.100.16 255.255.255.248 via 192.0.2.99, OUTSIDE2 in 198.51.100.24 255.255.255.248 via 203.0.113.99 (unresolved, timestamp: 89) in 198.51.100.32 255.255.255.248 via 203.0.113.99 (unresolved, timestamp: 90) in 192.168.0.0 255.255.255.0 INSIDE in 192.0.2.0 255.255.255.0 OUTSIDE2 in 203.0.113.0 255.255.255.0 OUTSIDE1 in ff02::1 ffff:ffff:ffff:ffff:ffff:ffff:ffff:ffff identity in ff02::1:ff01:3 ffff:ffff:ffff:ffff:ffff:ffff:ffff:ffff identity in ff02::1:ff00:1 ffff:ffff:ffff:ffff:ffff:ffff:ffff:ffff identity in fe80::200:ff:fe01:3 ffff:ffff:ffff:ffff:ffff:ffff:ffff:ffff identity in fd00:0:0:1::1 ffff:ffff:ffff:ffff:ffff:ffff:ffff:ffff identity

in fd00:0:0:1:: ffff:ffff:ffff:ffff:: nlp\_int\_tap out 255.255.255.255 255.255.255.255 OUTSIDE1 out 203.0.113.1 255.255.255.255 OUTSIDE1 out 203.0.113.0 255.255.255.0 OUTSIDE1 out 224.0.0.0 240.0.0.0 OUTSIDE1 out 255.255.255.255 255.255.255.255 OUTSIDE2 out 192.0.2.1 255.255.255.255 OUTSIDE2 out 198.51.100.0 255.255.255.248 via 192.0.2.99, OUTSIDE2 out 198.51.100.8 255.255.255.248 via 192.0.2.99, OUTSIDE2 out 198.51.100.16 255.255.255.248 via 192.0.2.99, OUTSIDE2 out 192.0.2.0 255.255.255.0 OUTSIDE2 out 224.0.0.0 240.0.0.0 OUTSIDE2 out 255.255.255.255 255.255.255.255 INSIDE out 192.168.0.1 255.255.255.255 INSIDE out 192.168.1.1 255.255.255.255 via 192.168.0.99, INSIDE out 192.168.2.1 255.255.255.255 via 192.168.0.99, INSIDE out 192.168.0.0 255.255.255.0 INSIDE out 224.0.0.0 240.0.0.0 INSIDE out 255.255.255.255 255.255.255.255 cmi\_mgmt\_int\_tap out 224.0.0.0 240.0.0.0 cmi\_mgmt\_int\_tap out 255.255.255.255 255.255.255.255 ha\_ctl\_nlp\_int\_tap out 224.0.0.0 240.0.0.0 ha\_ctl\_nlp\_int\_tap out 255.255.255.255 255.255.255.255 ccl\_ha\_nlp\_int\_tap out 224.0.0.0 240.0.0.0 ccl\_ha\_nlp\_int\_tap out 255.255.255.255 255.255.255.255 nlp\_int\_tap out 169.254.1.1 255.255.255.255 nlp\_int\_tap out 169.254.1.0 255.255.255.248 nlp\_int\_tap out 224.0.0.0 240.0.0.0 nlp\_int\_tap out fd00:0:0:1::1 ffff:ffff:ffff:ffff:ffff:ffff:ffff:ffff nlp\_int\_tap out fd00:0:0:1:: ffff:ffff:ffff:ffff:: nlp\_int\_tap out fe80:: ffc0:: nlp\_int\_tap out ff00:: ff00:: nlp\_int\_tap out 0.0.0.0 0.0.0.0 via 0.0.0.0, identity out :: :: via 0.0.0.0, identity

### 要点

FTD(適応型セキュリティアプライアンス(ASA)と同様の方法で)は、最初にパケットの出口(出力 )インターフェイスを決定します(ASPルーティングテーブルの「in」エントリを参照します )。次に、決定されたインターフェイスに対して、ネクストホップの検索を試みます(ネクスト ホップについては、ASPルーティングテーブルの「out」エントリを参照します)。例:

firepower# show asp table routing | include in.\*198.51.100.0 in 198.51.100.0 255.255.255.248 via 192.0.2.99, OUTSIDE2 firepower# firepower# show asp table routing | include out.\*OUTSIDE2 out 255.255.255.255 255.255.255.255 OUTSIDE2 out 192.0.2.1 255.255.255.255 OUTSIDE2 out 198.51.100.0 255.255.255.248 via 192.0.2.99, OUTSIDE2 out 198.51.100.8 255.255.255.248 via 192.0.2.99, OUTSIDE2 out 198.51.100.16 255.255.255.248 via 192.0.2.99, OUTSIDE2 out 192.0.2.0 255.255.255.0 OUTSIDE2 out 224.0.0.0 240.0.0.0 OUTSIDE2

最後に、解決されたネクストホップについて、LINAはARPキャッシュで有効な隣接関係を確認し ます。

FTDパケットトレーサツールによってこのプロセスを確認します。

firepower# packet-tracer input INSIDE icmp 192.168.1.1 8 0 198.51.100.1 Phase: 1 Type: ACCESS-LIST Subtype: Result: ALLOW Elapsed time: 7582 ns Config: Implicit Rule Additional Information: MAC Access list Phase: 2 Type: INPUT-ROUTE-LOOKUP Subtype: Resolve Egress Interface Result: ALLOW Elapsed time: 8474 ns Config: Additional Information: Found next-hop 192.0.2.99 using egress ifc OUTSIDE2(vrfid:0) Phase: 3 Type: ACCESS-LIST Subtype: log Result: ALLOW Elapsed time: 5017 ns Config: access-group CSM\_FW\_ACL\_ global access-list CSM\_FW\_ACL\_ advanced permit ip any any rule-id 268434433 access-list CSM\_FW\_ACL\_ remark rule-id 268434433: ACCESS POLICY: mzafeiro\_empty - Default access-list CSM\_FW\_ACL\_ remark rule-id 268434433: L4 RULE: DEFAULT ACTION RULE Additional Information: This packet will be sent to snort for additional processing where a verdict will be reached Phase: 4 Type: CONN-SETTINGS Subtype: Result: ALLOW Elapsed time: 5017 ns Config: class-map class-default match any policy-map global\_policy class class-default set connection advanced-options UM\_STATIC\_TCP\_MAP service-policy global\_policy global Additional Information: Phase: 5 Type: NAT Subtype: per-session Result: ALLOW Elapsed time: 5017 ns Config:

Additional Information: Phase: 6 Type: IP-OPTIONS Subtype: Result: ALLOW Elapsed time: 5017 ns Config: Additional Information: Phase: 7 Type: INSPECT Subtype: np-inspect Result: ALLOW Elapsed time: 57534 ns Config: class-map inspection\_default match default-inspection-traffic policy-map global\_policy class inspection\_default inspect icmp service-policy global\_policy global Additional Information: Phase: 8 Type: INSPECT Subtype: np-inspect Result: ALLOW Elapsed time: 3122 ns Config: Additional Information: Phase: 9 Type: NAT Subtype: per-session Result: ALLOW Elapsed time: 29882 ns Config: Additional Information: Phase: 10 Type: IP-OPTIONS Subtype: Result: ALLOW Elapsed time: 446 ns Config: Additional Information: Phase: 11 Type: FLOW-CREATION Subtype: Result: ALLOW Elapsed time: 20962 ns Config: Additional Information: New flow created with id 178, packet dispatched to next module Phase: 12 Type: EXTERNAL-INSPECT Subtype: Result: ALLOW Elapsed time: 20070 ns

Config: Additional Information: Application: 'SNORT Inspect' Phase: 13 Type: SNORT Subtype: Result: ALLOW Elapsed time: 870592 ns Config: Additional Information: Snort Trace: Packet: ICMP Session: new snort session Snort id 1, NAP id 1, IPS id 0, Verdict PASS Snort Verdict: (pass-packet) allow this packet Phase: 14 Type: INPUT-ROUTE-LOOKUP-FROM-OUTPUT-ROUTE-LOOKUP Subtype: Resolve Preferred Egress interface Result: ALLOW Elapsed time: 6244 ns Config: Additional Information: Found next-hop 192.0.2.99 using egress ifc OUTSIDE2(vrfid:0) Phase: 15 Type: ADJACENCY-LOOKUP Subtype: Resolve Nexthop IP address to MAC Result: ALLOW Elapsed time: 1784 ns Config: Additional Information: Found adjacency entry for Next-hop 192.0.2.99 on interface OUTSIDE2 Adjacency :Active MAC address 4c4e.35fc.fcd8 hits 5 reference 1 Result: input-interface: INSIDE(vrfid:0) input-status: up

input-line-status: up output-interface: OUTSIDE2(vrfid:0) output-status: up output-line-status: up Action: allow Time Taken: 1046760 ns

## コントロールプレーンに表示されるFTD ARPテーブル:

firepower# show arp OUTSIDE1 203.0.113.99 4c4e.35fc.fcd8 3051 OUTSIDE2 192.0.2.99 4c4e.35fc.fcd8 5171

ARP解決を強制するには、次のコマンドを実行します。

firepower# ping 192.168.0.99 Type escape sequence to abort. Sending 5, 100-byte ICMP Echos to 192.168.0.99, timeout is 2 seconds: !!!!! Success rate is 100 percent (5/5), round-trip min/avg/max =  $1/1/1$  ms firepower# show arp INSIDE 192.168.0.99 4c4e.35fc.fcd8 45 OUTSIDE1 203.0.113.99 4c4e.35fc.fcd8 32 OUTSIDE2 192.0.2.99 4c4e.35fc.fcd8 1

# データプレーンに表示されるFTD ARPテーブル:

firepower# show asp table arp

Context: single\_vf, Interface: OUTSIDE1 203.0.113.99 Active 4c4e.35fc.fcd8 hits 2 reference 1

Context: single\_vf, Interface: OUTSIDE2 192.0.2.99 Active 4c4e.35fc.fcd8 hits 5 reference 0

Context: single\_vf, Interface: INSIDE 192.168.0.99 Active 4c4e.35fc.fcd8 hits 5 reference 0

Context: single\_vf, Interface: identity :: Active 0000.0000.0000 hits 0 reference 0 0.0.0.0 Active 0000.0000.0000 hits 848 reference 0

Last clearing of hits counters: Never

### FTDの処理順序

次の図は、動作の順序と、入出力ASPルーティングチェックが実行される場所を示しています。

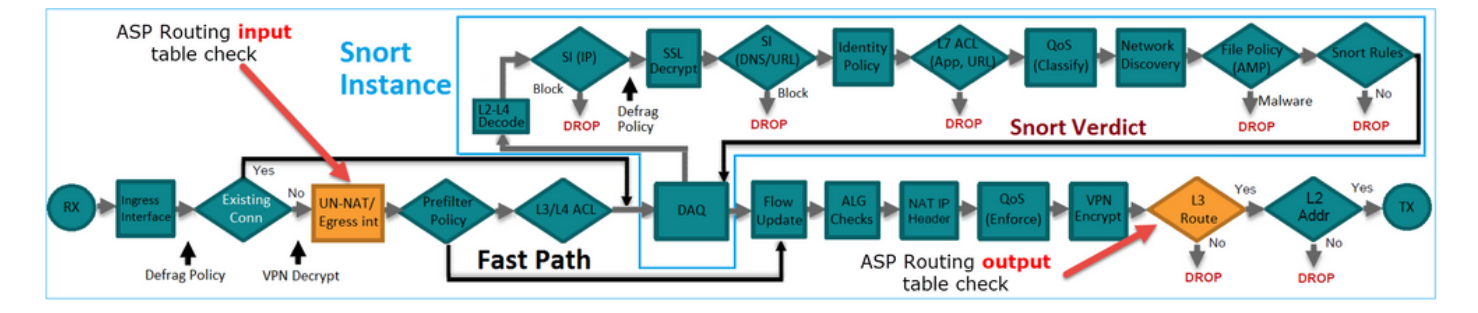

# 設定

ケース1:接続ルックアップに基づく転送

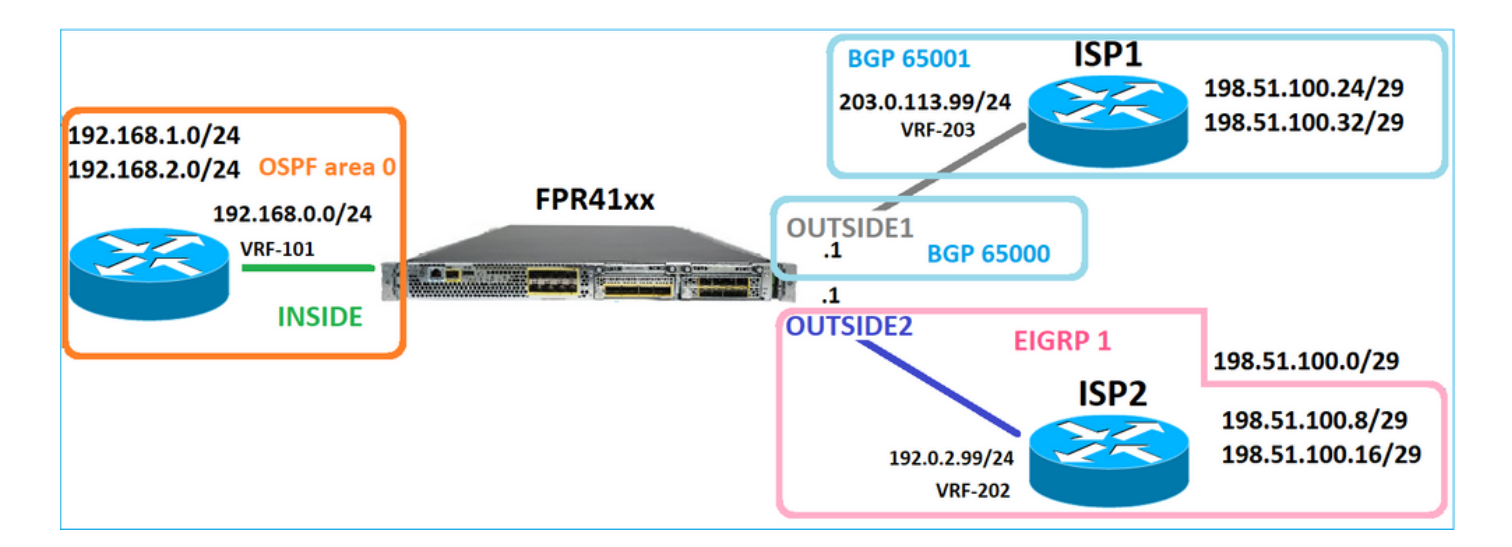

すでに述べたように、FTD LINAエンジンの主なコンポーネントはデータパスプロセスです(デバ イスコアの数に基づいて複数のインスタンス)。さらに、Datapath(Accelerated Security Path - ASPとも呼ばれる)は、次の2つのパスで構成されます。

- 1. 低速パス=新しい接続の確立を担当(高速パスに入力)。
- 2. ファストパス=確立された接続に属するパケットを処理します。

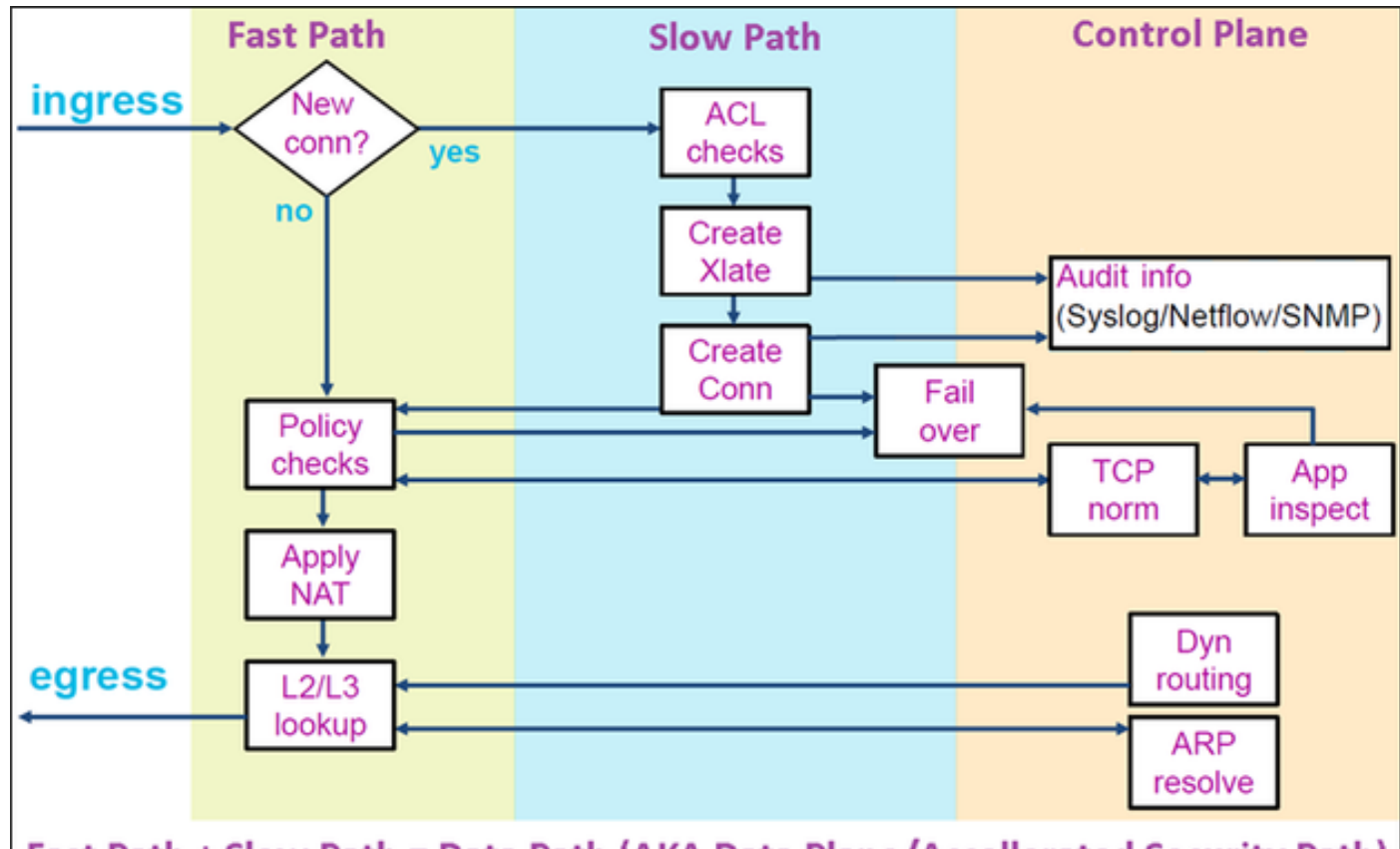

Fast Path + Slow Path = Data Path (AKA Data Plane/Accellerated Security Path)

- show routeやshow arpなどのコマンドは、コントロールプレーンの内容を表示します。
- 一方、show asp table routingやshow asp table arpなどのコマンドは、実際に適用されてい るASP(Datapath)の内容を表示します。

FTD INSIDEインターフェイスでトレースによるキャプチャを有効にします。

firepower# capture CAPI trace detail interface INSIDE match ip host 192.168.1.1 host 198.51.100.1

FTDを介してTelnetセッションを開きます。

Router1# telnet 198.51.100.1 /vrf VRF-101 /source-interface lo1 Trying 198.51.100.1 ... Open

### FTDキャプチャは、接続の最初からのパケットを示します(TCP 3ウェイハンドシェイクがキャ プチャされます)。

firepower# show capture CAPI

26 packets captured

1: 10:50:38.407190 802.1Q vlan#101 P0 192.168.1.1.57734 > 198.51.100.1.23: S 1306692135:1306692135(0) w 2: 10:50:38.408929 802.1Q vlan#101 P0 198.51.100.1.23 > 192.168.1.1.57734: S 1412677784:1412677784(0) a 3: 10:50:38.409265 802.1Q vlan#101 P0 192.168.1.1.57734 > 198.51.100.1.23: . ack 1412677785 win 4128 4: 10:50:38.409433 802.1Q vlan#101 P0 192.168.1.1.57734 > 198.51.100.1.23: P 1306692136:1306692154(18) 5: 10:50:38.409845 802.1Q vlan#101 P0 192.168.1.1.57734 > 198.51.100.1.23: . ack 1412677785 win 4128 6: 10:50:38.410135 802.1Q vlan#101 P0 198.51.100.1.23 > 192.168.1.1.57734: . ack 1306692154 win 4110 7: 10:50:38.411355 802.1Q vlan#101 P0 198.51.100.1.23 > 192.168.1.1.57734: P 1412677785:1412677797(12) 8: 10:50:38.413049 802.1Q vlan#101 P0 192.168.1.1.57734 > 198.51.100.1.23: P 1306692154:1306692157(3) a 9: 10:50:38.413140 802.1Q vlan#101 P0 192.168.1.1.57734 > 198.51.100.1.23: P 1306692157:1306692166(9) a 10: 10:50:38.414071 802.1Q vlan#101 P0 198.51.100.1.23 > 192.168.1.1.57734: . 1412677797:1412678322(525 ...

最初のパケット(TCP SYN)をトレースします。このパケットはFTD LINA低速パスを通過し、この 場合はグローバルルーティングルックアップが実行されます。

firepower# show capture CAPI packet-number 1 trace

26 packets captured

1: 10:50:38.407190 802.1Q vlan#101 P0 192.168.1.1.57734 > 198.51.100.1.23: S 1306692135:1306692135(0 Phase: 1 Type: CAPTURE Subtype: Result: ALLOW Elapsed time: 4683 ns Config: Additional Information: Forward Flow based lookup yields rule: in id=0x1505f1d17940, priority=13, domain=capture, deny=false hits=1783, user\_data=0x1505f2096910, cs\_id=0x0, l3\_type=0x0 src mac=0000.0000.0000, mask=0000.0000.0000

dst mac=0000.0000.0000, mask=0000.0000.0000 input\_ifc=INSIDE, output\_ifc=any Phase: 2 Type: ACCESS-LIST Subtype: Result: ALLOW Elapsed time: 4683 ns Config: Implicit Rule Additional Information: Forward Flow based lookup yields rule: in id=0x1502a7ba4d40, priority=1, domain=permit, deny=false hits=28, user\_data=0x0, cs\_id=0x0, l3\_type=0x8 src mac=0000.0000.0000, mask=0000.0000.0000 dst mac=0000.0000.0000, mask=0100.0000.0000 input\_ifc=INSIDE, output\_ifc=any Phase: 3 Type: INPUT-ROUTE-LOOKUP Subtype: Resolve Egress Interface Result: ALLOW Elapsed time: 5798 ns Config: Additional Information: Found next-hop 192.0.2.99 using egress ifc OUTSIDE2(vrfid:0) Phase: 4 Type: ACCESS-LIST Subtype: log Result: ALLOW Elapsed time: 3010 ns Config: access-group CSM\_FW\_ACL\_ global access-list CSM\_FW\_ACL\_ advanced permit ip any any rule-id 268434433 access-list CSM\_FW\_ACL\_ remark rule-id 268434433: ACCESS POLICY: mzafeiro\_empty - Default access-list CSM\_FW\_ACL\_ remark rule-id 268434433: L4 RULE: DEFAULT ACTION RULE Additional Information: This packet will be sent to snort for additional processing where a verdict will be reached Forward Flow based lookup yields rule: in id=0x1505f1e2e980, priority=12, domain=permit, deny=false hits=4, user\_data=0x15024a56b940, cs\_id=0x0, use\_real\_addr, flags=0x0, protocol=0 src ip/id=0.0.0.0, mask=0.0.0.0, port=0, tag=any, ifc=any dst ip/id=0.0.0.0, mask=0.0.0.0, port=0, tag=any, ifc=any,, dscp=0x0, nsg\_id=none input\_ifc=any, output\_ifc=any Phase: 5 Type: CONN-SETTINGS Subtype: Result: ALLOW Elapsed time: 3010 ns Config: class-map class-default match any policy-map global\_policy class class-default set connection advanced-options UM\_STATIC\_TCP\_MAP service-policy global\_policy global Additional Information: Forward Flow based lookup yields rule: in id=0x1505f1f18bc0, priority=7, domain=conn-set, deny=false hits=4, user\_data=0x1505f1f13f70, cs\_id=0x0, use\_real\_addr, flags=0x0, protocol=0

src ip/id=0.0.0.0, mask=0.0.0.0, port=0, tag=any dst  $ip/id=0.0.0.0$ , mask=0.0.0.0, port=0, tag=any, dscp=0x0, nsg\_id=none input\_ifc=INSIDE(vrfid:0), output\_ifc=any Phase: 6 Type: NAT Subtype: per-session Result: ALLOW Elapsed time: 3010 ns Config: Additional Information: Forward Flow based lookup yields rule: in id=0x15052e96b150, priority=0, domain=nat-per-session, deny=false hits=125, user\_data=0x0, cs\_id=0x0, reverse, use\_real\_addr, flags=0x0, protocol=6 src ip/id=0.0.0.0, mask=0.0.0.0, port=0, tag=any dst ip/id=0.0.0.0, mask=0.0.0.0, port=0, tag=any, dscp=0x0, nsg\_id=none input\_ifc=any, output\_ifc=any Phase: 7 Type: IP-OPTIONS Subtype: Result: ALLOW Elapsed time: 3010 ns Config: Additional Information: Forward Flow based lookup yields rule: in id=0x1502a7bacde0, priority=0, domain=inspect-ip-options, deny=true hits=19, user\_data=0x0, cs\_id=0x0, reverse, flags=0x0, protocol=0 src ip/id=0.0.0.0, mask=0.0.0.0, port=0, tag=any dst ip/id=0.0.0.0, mask=0.0.0.0, port=0, tag=any, dscp=0x0, nsg\_id=none input\_ifc=INSIDE(vrfid:0), output\_ifc=any Phase: 8 Type: NAT Subtype: per-session Result: ALLOW Elapsed time: 52182 ns Config: Additional Information: Reverse Flow based lookup yields rule: in id=0x15052e96b150, priority=0, domain=nat-per-session, deny=false hits=127, user\_data=0x0, cs\_id=0x0, reverse, use\_real\_addr, flags=0x0, protocol=6 src ip/id=0.0.0.0, mask=0.0.0.0, port=0, tag=any dst ip/id=0.0.0.0, mask=0.0.0.0, port=0, tag=any, dscp=0x0, nsg\_id=none input\_ifc=any, output\_ifc=any Phase: 9 Type: IP-OPTIONS Subtype: Result: ALLOW Elapsed time: 892 ns Config: Additional Information: Reverse Flow based lookup yields rule: in id=0x1502a7f9b460, priority=0, domain=inspect-ip-options, deny=true hits=38, user\_data=0x0, cs\_id=0x0, reverse, flags=0x0, protocol=0 src ip/id=0.0.0.0, mask=0.0.0.0, port=0, tag=any dst ip/id=0.0.0.0, mask=0.0.0.0, port=0, tag=any, dscp=0x0, nsg\_id=none input\_ifc=OUTSIDE2(vrfid:0), output\_ifc=any Phase: 10 Type: FLOW-CREATION

Subtype: Result: ALLOW Elapsed time: 25422 ns Config: Additional Information: New flow created with id 244, packet dispatched to next module Module information for forward flow ... snp\_fp\_inspect\_ip\_options snp\_fp\_tcp\_normalizer snp\_fp\_tcp\_proxy snp fp\_snort snp\_fp\_tcp\_proxy snp\_fp\_translate snp\_fp\_tcp\_normalizer snp\_fp\_adjacency snp\_fp\_fragment snp\_ifc\_stat Module information for reverse flow ... snp\_fp\_inspect\_ip\_options snp\_fp\_tcp\_normalizer snp fp translate snp\_fp\_tcp\_proxy snp\_fp\_snort snp\_fp\_tcp\_proxy snp\_fp\_tcp\_normalizer snp\_fp\_adjacency snp\_fp\_fragment snp\_ifc\_stat Phase: 11 Type: EXTERNAL-INSPECT Subtype: Result: ALLOW Elapsed time: 36126 ns Config: Additional Information: Application: 'SNORT Inspect' Phase: 12 Type: SNORT Subtype: Result: ALLOW Elapsed time: 564636 ns Config: Additional Information: Snort Trace: Packet: TCP, SYN, seq 182318660 Session: new snort session AppID: service unknown (0), application unknown (0) Snort id 28, NAP id 1, IPS id 0, Verdict PASS Snort Verdict: (pass-packet) allow this packet Phase: 13 Type: INPUT-ROUTE-LOOKUP-FROM-OUTPUT-ROUTE-LOOKUP Subtype: Resolve Preferred Egress interface Result: ALLOW Elapsed time: 7136 ns Config: Additional Information: Found next-hop 192.0.2.99 using egress ifc OUTSIDE2(vrfid:0)

Phase: 14 Type: ADJACENCY-LOOKUP Subtype: Resolve Nexthop IP address to MAC Result: ALLOW Elapsed time: 2230 ns Config: Additional Information: Found adjacency entry for Next-hop 192.0.2.99 on interface OUTSIDE2 Adjacency :Active MAC address 4c4e.35fc.fcd8 hits 10 reference 1 Phase: 15 Type: CAPTURE Subtype: Result: ALLOW Elapsed time: 5352 ns Config: Additional Information: Forward Flow based lookup yields rule: out id=0x150521389870, priority=13, domain=capture, deny=false hits=1788, user\_data=0x1505f1d2b630, cs\_id=0x0, l3\_type=0x0 src mac=0000.0000.0000, mask=0000.0000.0000 dst mac=0000.0000.0000, mask=0000.0000.0000 input\_ifc=OUTSIDE2, output\_ifc=any Result: input-interface: INSIDE(vrfid:0) input-status: up input-line-status: up

同じフローから別の入力パケットをトレースします。アクティブな接続と一致するパケット:

firepower# show capture CAPI packet-number 3 trace

output-interface: OUTSIDE2(vrfid:0)

33 packets captured

output-status: up output-line-status: up

Time Taken: 721180 ns

Action: allow

1 packet shown firepower#

3: 10:50:38.409265 802.1Q vlan#101 P0 192.168.1.1.57734 > 198.51.100.1.23: . ack 1412677785 win 4128 Phase: 1 Type: CAPTURE Subtype: Result: ALLOW Elapsed time: 2676 ns Config: Additional Information: Forward Flow based lookup yields rule: in id=0x1505f1d17940, priority=13, domain=capture, deny=false hits=105083, user\_data=0x1505f2096910, cs\_id=0x0, l3\_type=0x0 src mac=0000.0000.0000, mask=0000.0000.0000

dst mac=0000.0000.0000, mask=0000.0000.0000 input\_ifc=INSIDE, output\_ifc=any Phase: 2 Type: ACCESS-LIST Subtype: Result: ALLOW Elapsed time: 2676 ns Config: Implicit Rule Additional Information: Forward Flow based lookup yields rule: in id=0x1502a7ba4d40, priority=1, domain=permit, deny=false hits=45, user\_data=0x0, cs\_id=0x0, l3\_type=0x8 src mac=0000.0000.0000, mask=0000.0000.0000 dst mac=0000.0000.0000, mask=0100.0000.0000 input\_ifc=INSIDE, output\_ifc=any Phase: 3 Type: FLOW-LOOKUP Subtype: Result: ALLOW Elapsed time: 1338 ns Config: Additional Information: Found flow with id 2552, using existing flow Module information for forward flow ... snp\_fp\_inspect\_ip\_options snp\_fp\_tcp\_normalizer snp\_fp\_snort snp\_fp\_translate snp\_fp\_tcp\_normalizer snp\_fp\_adjacency snp\_fp\_fragment snp\_ifc\_stat Module information for reverse flow ... snp\_fp\_inspect\_ip\_options snp\_fp\_tcp\_normalizer snp\_fp\_translate snp\_fp\_snort snp\_fp\_tcp\_normalizer snp\_fp\_adjacency snp\_fp\_fragment snp\_ifc\_stat Phase: 4 Type: EXTERNAL-INSPECT Subtype: Result: ALLOW Elapsed time: 16502 ns Config: Additional Information: Application: 'SNORT Inspect' Phase: 5 Type: SNORT Subtype: Result: ALLOW Elapsed time: 12934 ns Config: Additional Information:

Snort Trace: Packet: TCP, ACK, seq 1306692136, ack 1412677785 AppID: service unknown (0), application unknown (0) Snort id 19, NAP id 1, IPS id 0, Verdict PASS Snort Verdict: (pass-packet) allow this packet

Result: input-interface: INSIDE(vrfid:0) input-status: up input-line-status: up Action: allow Time Taken: 36126 ns

1 packet shown firepower#

フローティングタイムアウト

問題

一時的なルートの不安定性が原因で、FTDを介した長時間の(エレファントモードの)UDP接続 が、意図とは異なるFTDインターフェイスを介して確立される可能性があります。

解決策

これを修正するには、timeout floating-connをデフォルト以外の無効な値に設定します。

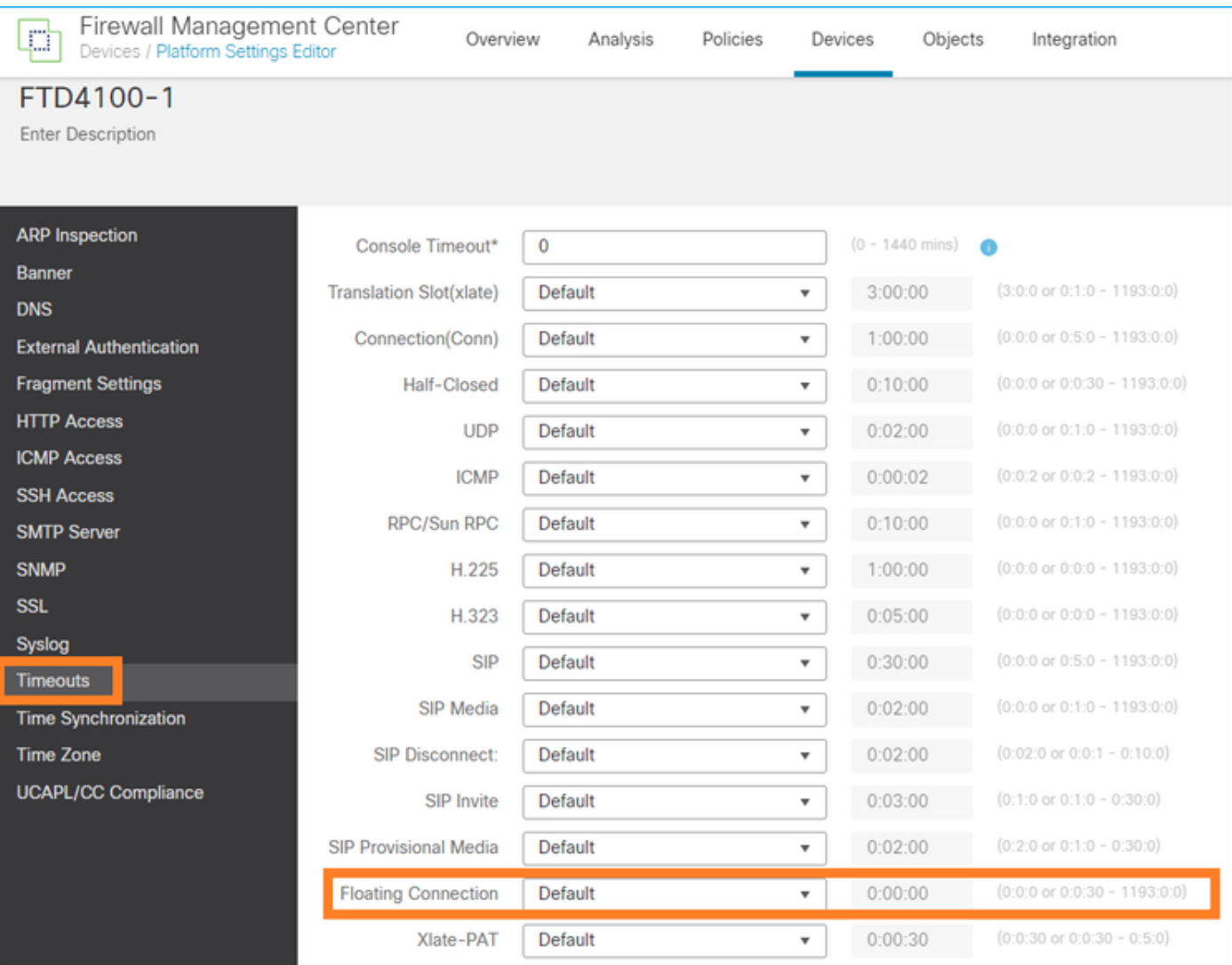

# 『コマンドリファレンス:

floating-conn When multiple routes exist to a network with different metrics, the ASA uses the one with the best metric at the time of connection creation. If a better route becomes available, then this timeout lets connections be closed so a connection can be reestablished to use the better route. The default is 0 (the connection never times out). To make it possible to use better routes, set the timeout to a value between 0:0:30 and 1193:0:0.

詳細については、「ケーススタディ:CiscoLive BRKSEC-3020セッションからのリロード後の UDP接続の失敗:

# **Floating Connection Timeout**

- The "bad" connection never times out since the UDP traffic is constantly flowing
	- TCP is stateful, so the connection would terminate and re-establish on its own
	- ASA needs to tear the original connection down when the corresponding route changes
	- $-$  ASA 8.4(2)+ introduces timeout floating-conn to accomplish this goal

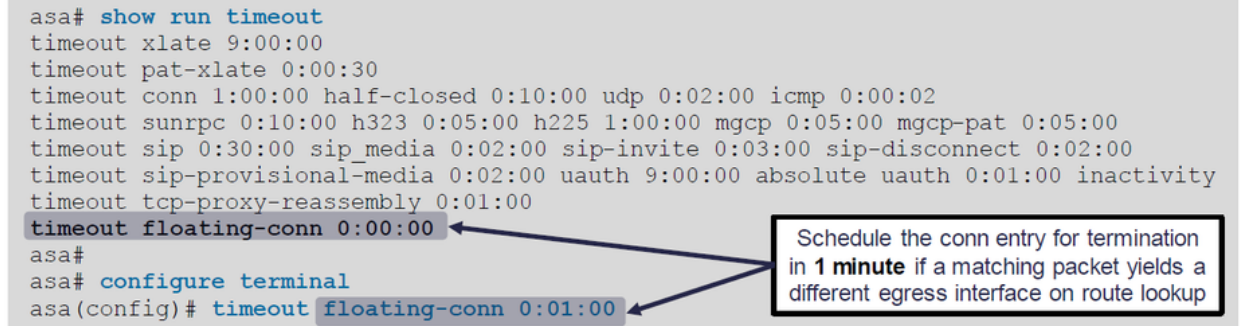

## Conn-holddownタイムアウト

### 問題

ルートはダウン(削除)しますが、トラフィックは確立された接続と一致します。

解決策

タイムアウトconn-holddown機能がASA 9.6.2で追加されました。この機能はデフォルトで有効に なっていますが、現在(7.1.x)はFMC UIまたはFlexConfigでサポートされていません。関連する機 能拡張:[ENH:timeout conn-holddownはFMCの設定には使用できません。](https://bst.cloudapps.cisco.com/bugsearch/bug/CSCvv49847)

## ASA CLIガイドから:

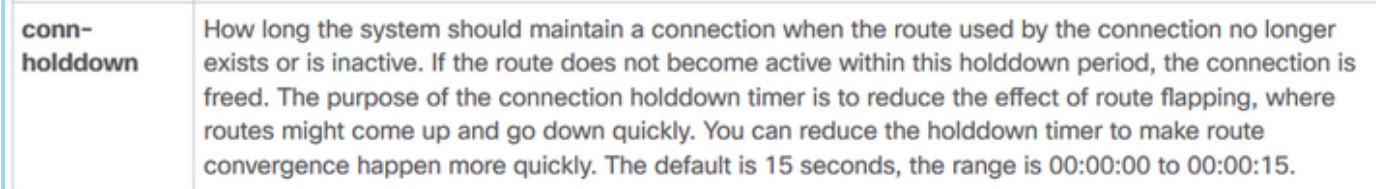

firepower# show run all timeout timeout xlate 3:00:00 timeout pat-xlate 0:00:30 timeout conn 1:00:00 half-closed 0:10:00 udp 0:02:00 sctp 0:02:00 icmp 0:00:02 timeout sunrpc 0:10:00 h323 0:05:00 h225 1:00:00 mgcp 0:05:00 mgcp-pat 0:05:00 timeout sip 0:30:00 sip\_media 0:02:00 sip-invite 0:03:00 sip-disconnect 0:02:00 timeout sip-provisional-media 0:02:00 uauth 0:05:00 absolute timeout tcp-proxy-reassembly 0:00:30 timeout floating-conn 0:00:00 timeout conn-holddown 0:00:15 timeout igp stale-route 0:01:10

ケース2:NATルックアップに基づく転送

Requirement

次のNATルールを設定します。

- タイプ:スタティック
- 送信元インターフェイス:INSIDE
- 宛先インターフェイス:OUTSIDE1
- 元の送信元:192.168.1.1
- 元の宛先:198.51.100.1
- 翻訳元:192.168.1.1
- 変換後の宛先:198.51.100.1

### 解決方法

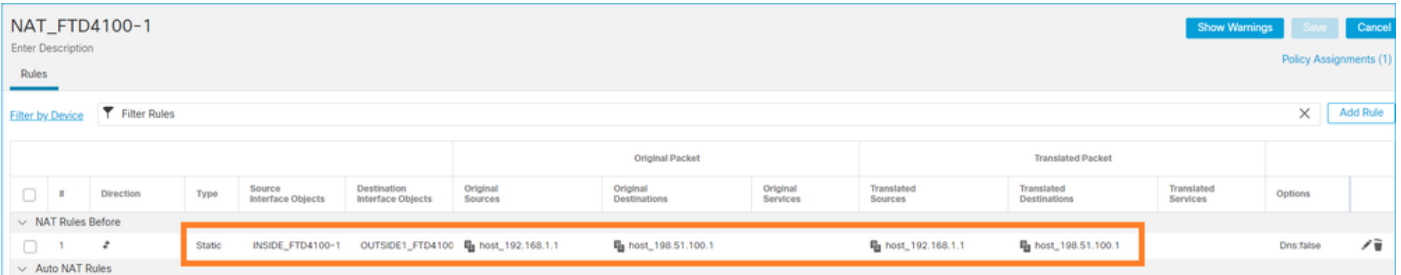

## FTD CLIに展開されたNATルール:

firepower# show run nat nat (INSIDE, OUTSIDE1) source static host\_192.168.1.1 host\_192.168.1.1 destination static host\_198.51.10 firepower# show nat Manual NAT Policies (Section 1) 1 (INSIDE) to (OUTSIDE1) source static host\_192.168.1.1 host\_192.168.1.1 destination static host\_198.51.100.1 host\_198.51.100.1 translate\_hits =  $0$ , untranslate\_hits =  $0$ 

### 次の3つのキャプチャを設定します。

firepower# capture CAPI trace detail interface INSIDE match ip host 192.168.1.1 host 198.51.100.1 firepower# capture CAPO1 interface OUTSIDE1 match ip host 192.168.1.1 any firepower# capture CAPO2 interface OUTSIDE2 match ip host 192.168.1.1 any firepower# show capture capture CAPI type raw-data trace detail interface INSIDE [Capturing - 0 bytes] match ip host 192.168.1.1 host 198.51.100.1 capture CAPO1 type raw-data interface OUTSIDE1 [Capturing - 0 bytes] match ip host 192.168.1.1 any capture CAPO2 type raw-data interface OUTSIDE2 [Capturing - 0 bytes]

match ip host 192.168.1.1 any

192.168.1.1から198.51.100.1へのtelnetセッションを開始します。

Router1# telnet 198.51.100.1 /vrf VRF-101 /source-interface lo1 Trying 198.51.100.1 ... % Connection timed out; remote host not responding

パケットはFTDに到着しますが、OUTSIDE1またはOUTSIDE2インターフェイスから発信するも のは何もありません。

firepower# show capture capture CAPI type raw-data trace detail interface INSIDE [Capturing - 156 bytes] match ip host 192.168.1.1 host 198.51.100.1 capture CAPO1 type raw-data interface OUTSIDE1 [Capturing - 0 bytes] match ip host 192.168.1.1 any capture CAPO2 type raw-data interface OUTSIDE2 [Capturing - 0 bytes] match ip host 192.168.1.1 any

TCP SYNパケットをトレースします。フェーズ3(UN-NAT)は、NAT(具体的にはUN-NAT)がネ クストホップルックアップのためにパケットをOUTSIDE1インターフェイスに転送したことを示 しています。

firepower# show capture CAPI 2 packets captured 1: 11:22:59.179678 802.1Q vlan#101 P0 192.168.1.1.38790 > 198.51.100.1.23: S 1174675193:1174675193(0) w 2: 11:23:01.179632 802.1Q vlan#101 P0 192.168.1.1.38790 > 198.51.100.1.23: S 1174675193:1174675193(0) w 2 packets shown firepower#

firepower# show capture CAPI packet-number 1 trace detail

2 packets captured

```
1: 11:22:59.179678 4c4e.35fc.fcd8 00be.75f6.1dae 0x8100 Length: 62
802.1Q vlan#101 P0 192.168.1.1.38790 > 198.51.100.1.23: S [tcp sum ok] 1174675193:1174675193(0) win 412
...
```
Phase: 3 Type: UN-NAT Subtype: static Result: ALLOW Elapsed time: 6244 ns Config: nat (INSIDE, OUTSIDE1) source static host\_192.168.1.1 host\_192.168.1.1 destination static host\_198.51.10 Additional Information: NAT divert to egress interface OUTSIDE1(vrfid:0) Untranslate 198.51.100.1/23 to 198.51.100.1/23 ... Phase: 12 Type: FLOW-CREATION Subtype: Result: ALLOW Elapsed time: 25422 ns Config: Additional Information: New flow created with id 2614, packet dispatched to next module Module information for forward flow ... snp\_fp\_inspect\_ip\_options snp\_fp\_tcp\_normalizer snp\_fp\_tcp\_proxy snp\_fp\_snort snp\_fp\_tcp\_proxy snp\_fp\_translate snp\_fp\_tcp\_normalizer snp\_fp\_adjacency snp\_fp\_fragment snp\_ifc\_stat Phase: 15 Type: INPUT-ROUTE-LOOKUP-FROM-OUTPUT-ROUTE-LOOKUP Subtype: Resolve Preferred Egress interface Result: ALLOW Elapsed time: 8028 ns Config: Additional Information: Found next-hop 192.0.2.99 using egress ifc OUTSIDE2(vrfid:0) Phase: 16 Type: SUBOPTIMAL-LOOKUP Subtype: suboptimal next-hop Result: ALLOW Elapsed time: 446 ns Config: Additional Information: Input route lookup returned ifc OUTSIDE2 is not same as existing ifc OUTSIDE1 Result: input-interface: INSIDE(vrfid:0) input-status: up input-line-status: up output-interface: OUTSIDE1(vrfid:0) output-status: up output-line-status: up Action: drop Time Taken: 777375 ns Drop-reason: (no-adjacency) No valid adjacency, Drop-location: frame 0x00005577204a7287 flow (NA)/NA

1 packet shown

この場合、SUBOPTIMAL-LOOKUPは、NATプロセスによって決定された出力インターフェイス (OUTSIDE1)が、ASP入力テーブルで指定された出力インターフェイスとは異なることを意味し ます。

firepower# show asp table routing | include 198.51.100.0 in 198.51.100.0 255.255.255.248 via 192.0.2.99, OUTSIDE2 out 198.51.100.0 255.255.255.248 via 192.0.2.99, OUTSIDE2

可能な回避策は、OUTSIDE1インターフェイスにフローティングスタティックルートを追加する ことです。

firepower# show run route route OUTSIDE2 198.51.100.0 255.255.255.248 192.0.2.99 1 route OUTSIDE1 198.51.100.0 255.255.255.248 203.0.113.99 200

注:既存のメトリックと同じメトリックを持つスタティックルートを追加しようとすると、 次のエラーが表示されます。

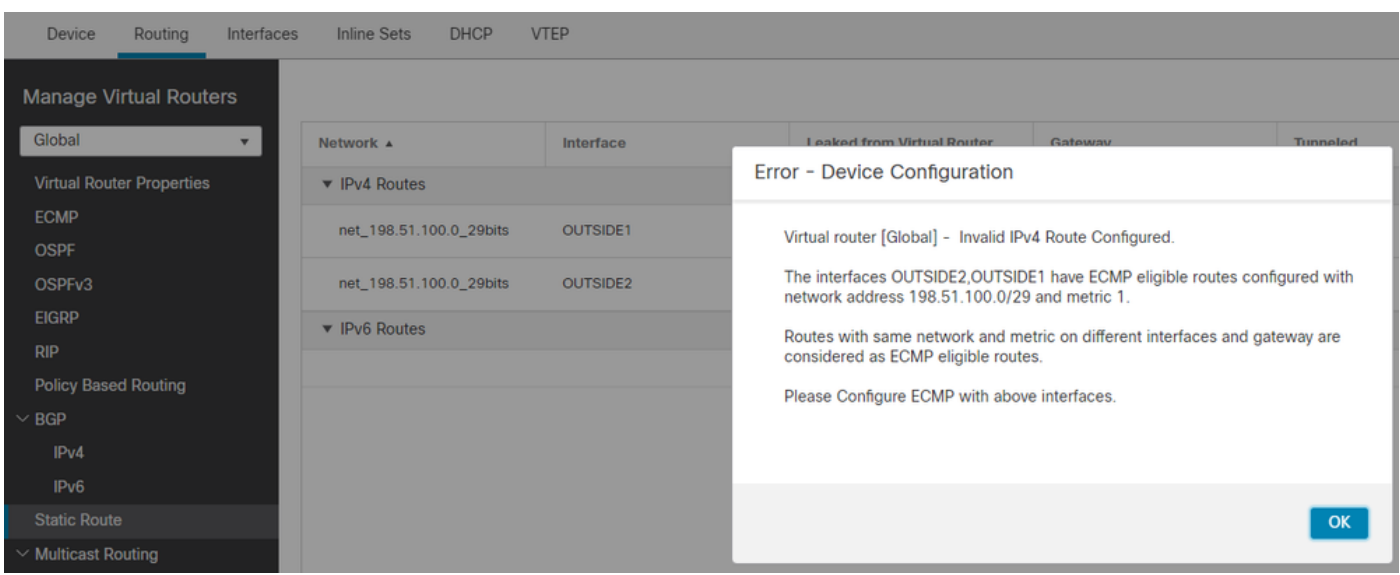

注:255のディスタンスメトリックを持つフローティングルートは、ルーティングテーブル にインストールされません。

FTDを介して送信されたパケットがあることをTelnetで確認します。

Router1# telnet 198.51.100.1 /vrf VRF-101 /source-interface lo1 Trying 198.51.100.1 ... % Connection timed out; remote host not responding

firepower# show capture capture CAPI type raw-data trace detail interface INSIDE [Capturing - 156 bytes] match ip host 192.168.1.1 host 198.51.100.1 capture CAPO1 type raw-data interface OUTSIDE1 [Capturing - 312 bytes] match ip host 192.168.1.1 any capture CAPO2 type raw-data interface OUTSIDE2 [Capturing - 386 bytes] match ip host 192.168.1.1 any

パケットトレースは、NATルックアップにより、パケットがISP2ではなくISP1(OUTSIDE1)イン ターフェイスに転送されることを示しています。

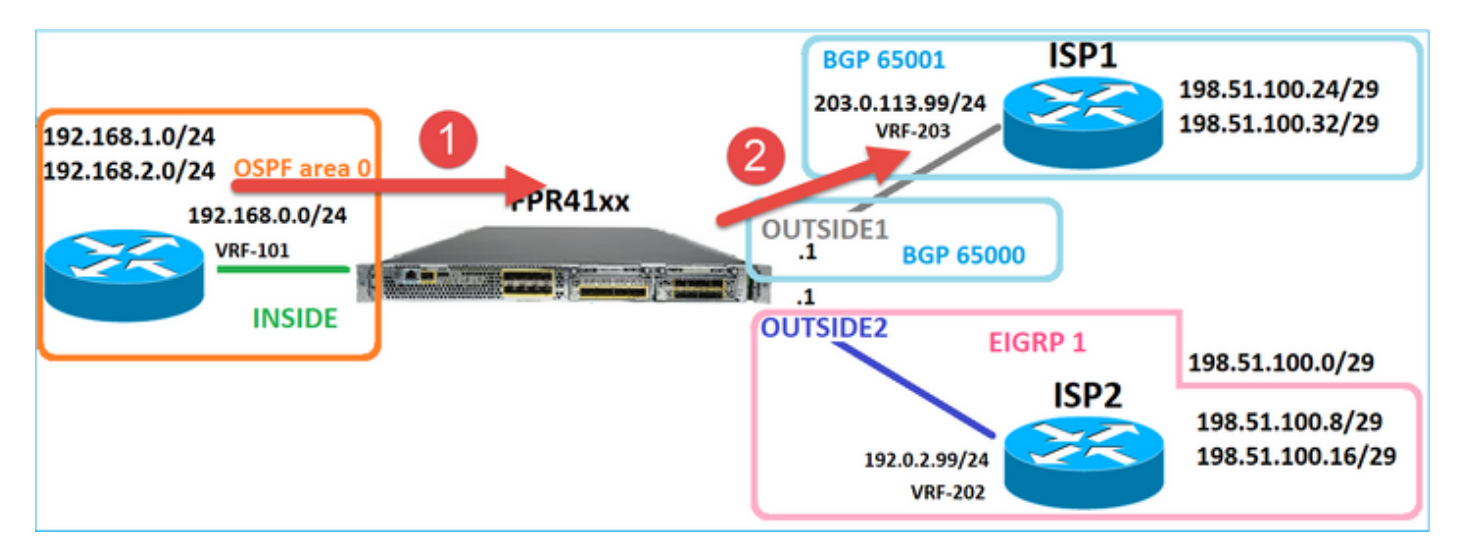

firepower# show capture CAPI packet-number 1 trace

```
2 packets captured
```
1: 09:03:02.773962 802.1Q vlan#101 P0 192.168.1.1.16774 > 198.51.100.1.23: S 2910053251:2910053251(0) w ...

Phase: 3 Type: UN-NAT Subtype: static Result: ALLOW Elapsed time: 4460 ns Config: nat (INSIDE, OUTSIDE1) source static host\_192.168.1.1 host\_192.168.1.1 destination static host\_198.51.10 Additional Information: NAT divert to egress interface OUTSIDE1(vrfid:0) Untranslate 198.51.100.1/23 to 198.51.100.1/23

...

Phase: 12 Type: FLOW-CREATION Subtype: Result: ALLOW Elapsed time: 29436 ns Config: Additional Information: New flow created with id 2658, packet dispatched to next module Module information for forward flow ... snp\_fp\_inspect\_ip\_options snp\_fp\_tcp\_normalizer snp\_fp\_snort snp\_fp\_translate snp\_fp\_tcp\_normalizer snp\_fp\_adjacency snp\_fp\_fragment snp\_ifc\_stat Phase: 15 Type: INPUT-ROUTE-LOOKUP-FROM-OUTPUT-ROUTE-LOOKUP Subtype: Resolve Preferred Egress interface Result: ALLOW Elapsed time: 5798 ns Config: Additional Information: Found next-hop 192.0.2.99 using egress ifc OUTSIDE2(vrfid:0) Phase: 16 Type: SUBOPTIMAL-LOOKUP Subtype: suboptimal next-hop Result: ALLOW Elapsed time: 446 ns Config: Additional Information: Input route lookup returned ifc OUTSIDE2 is not same as existing ifc OUTSIDE1 Phase: 17 Type: NEXTHOP-LOOKUP-FROM-OUTPUT-ROUTE-LOOKUP Subtype: Lookup Nexthop on interface Result: ALLOW Elapsed time: 1784 ns Config: Additional Information: Found next-hop 203.0.113.99 using egress ifc OUTSIDE1(vrfid:0) Phase: 18 Type: ADJACENCY-LOOKUP Subtype: Resolve Nexthop IP address to MAC Result: ALLOW Elapsed time: 1338 ns Config: Additional Information: Found adjacency entry for Next-hop 203.0.113.99 on interface OUTSIDE1 Adjacency :Active MAC address 4c4e.35fc.fcd8 hits 106 reference 2 ... Result: input-interface: INSIDE(vrfid:0) input-status: up input-line-status: up output-interface: OUTSIDE1(vrfid:0) output-status: up output-line-status: up Action: allow Time Taken: 723409 ns

興味深いことに、この場合、INSIDEインターフェイスと両方の出力インターフェイスにパケット が表示されます。

firepower# show capture CAPI

2 packets captured

1: 09:03:02.773962 802.1Q vlan#101 P0 192.168.1.1.32134 > 198.51.100.1.23: S 3031010184:3031010184(0) w 2: 09:03:05.176565 802.1Q vlan#101 P0 192.168.1.1.32134 > 198.51.100.1.23: S 3031010184:3031010184(0) w 2 packets shown firepower# show capture CAPO1

4 packets captured

1: 09:03:02.774358 802.1Q vlan#203 P0 192.168.1.1.32134 > 198.51.100.1.23: S 3249840142:3249840142(0) win 4128 <mss 536> 2: 09:03:02.774557 802.1Q vlan#203 P0 192.168.1.1.32134 > 198.51.100.1.23: S 3249840142:3249840142(0) w 3: 09:03:05.176702 802.10 vlan#203 P0 192.168.1.1.32134 > 198.51.100.1.23: S 3249840142:3249840142(0) w 4: 09:03:05.176870 802.1Q vlan#203 P0 192.168.1.1.32134 > 198.51.100.1.23: S 3249840142:3249840142(0) w 4 packets shown firepower# show capture CAPO2

5 packets captured

1: 09:03:02.774679 802.1Q vlan#202 P0 192.168.1.1.32134 > 198.51.100.1.23: S 194652172:194652172(0) win 2: 09:03:02.775457 802.1Q vlan#202 P0 198.51.100.1.23 > 192.168.1.1.32134: S 4075003210:4075003210(0) a 3: 09:03:05.176931 802.1Q vlan#202 P0 192.168.1.1.32134 > 198.51.100.1.23: S 194652172:194652172(0) win 4: 09:03:05.177282 802.1Q vlan#202 P0 198.51.100.1.23 > 192.168.1.1.32134: . ack 194652173 win 4128 5: 09:03:05.180517 802.1Q vlan#202 P0 198.51.100.1.23 > 192.168.1.1.32134: S 4075003210:4075003210(0) a

パケットの詳細にはMACアドレス情報が含まれ、OUTSIDE1およびOUTSIDE2インターフェイス 上のパケットのトレースによってパケットのパスが明らかになります。

firepower# show capture CAPO1 detail

4 packets captured

1: 09:03:02.774358 00be.75f6.1dae 4c4e.35fc.fcd8 0x8100 Length: 62 802.1Q vlan#203 P0 192.168.1.1.32134 > 198.51.100.1.23: S [tcp sum ok] 3249840142:3249840142(0) win 412 2: 09:03:02.774557 4c4e.35fc.fcd8 00be.75f6.1dae 0x8100 Length: 62 802.1Q vlan#203 P0 192.168.1.1.32134 > 198.51.100.1.23: S [tcp sum ok] 3249840142:3249840142(0) win 412 3: 09:03:05.176702 00be.75f6.1dae 4c4e.35fc.fcd8 0x8100 Length: 62 802.1Q vlan#203 P0 192.168.1.1.32134 > 198.51.100.1.23: S [tcp sum ok] 3249840142:3249840142(0) win 412 4: 09:03:05.176870 4c4e.35fc.fcd8 00be.75f6.1dae 0x8100 Length: 62 802.1Q vlan#203 P0 192.168.1.1.32134 > 198.51.100.1.23: S [tcp sum ok] 3249840142:3249840142(0) win 412 4 packets shown

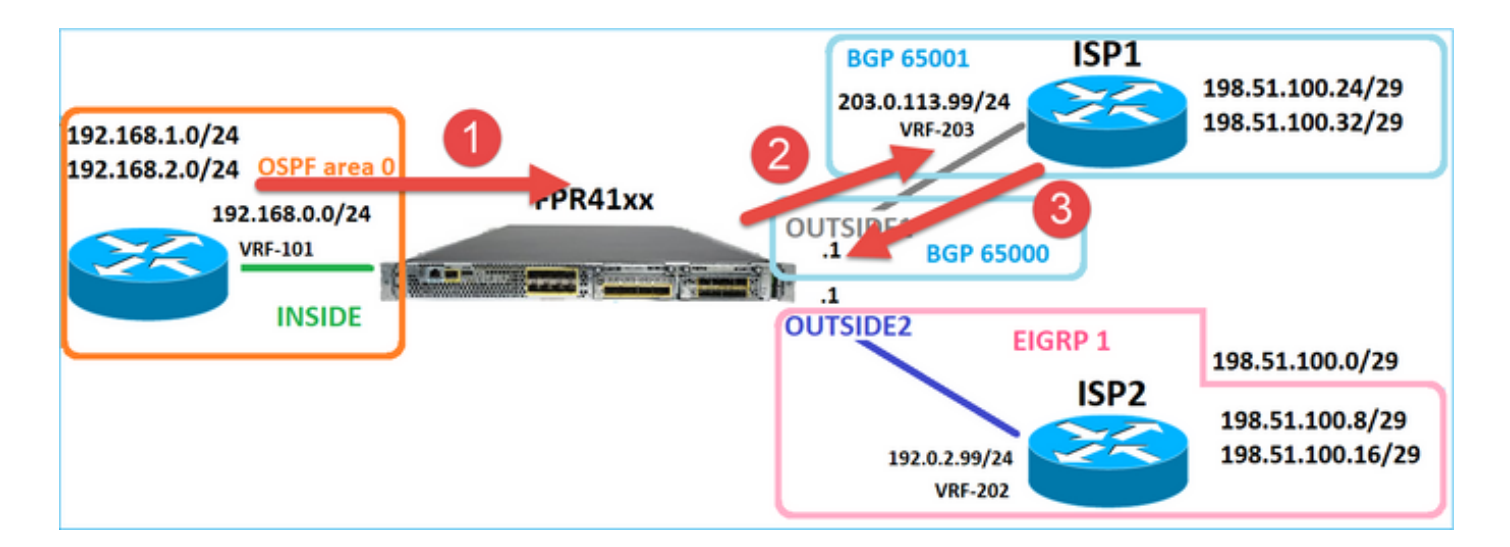

戻るパケットのトレースは、グローバルルーティングテーブルの検索によるOUTSIDE2インター フェイスへのリダイレクションを示しています。

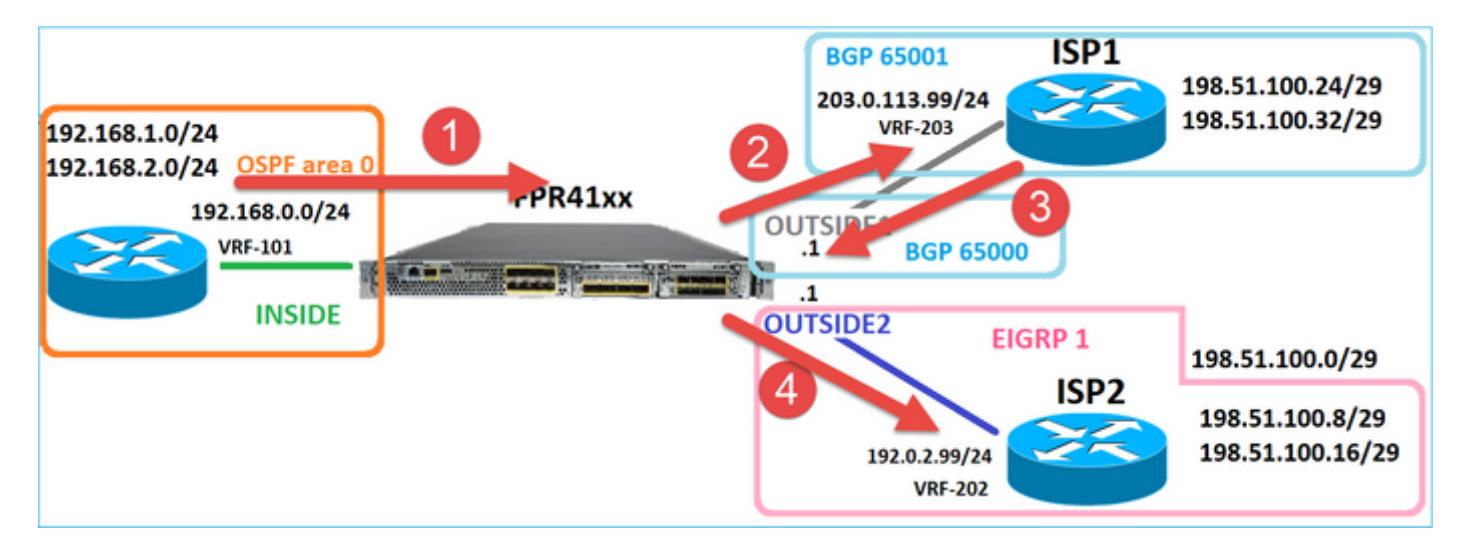

firepower# show capture CAPO1 packet-number 2 trace

4 packets captured

```
2: 09:03:02.774557 802.1Q vlan#203 P0 192.168.1.1.32134 > 198.51.100.1.23: S 3249840142:3249840142(0) w
...
```
Phase: 3 Type: INPUT-ROUTE-LOOKUP Subtype: Resolve Egress Interface Result: ALLOW Elapsed time: 7136 ns Config: Additional Information: Found next-hop 192.0.2.99 using egress ifc OUTSIDE2(vrfid:0)

...

Phase: 10 Type: FLOW-CREATION Subtype: Result: ALLOW

Elapsed time: 12488 ns Config: Additional Information: New flow created with id 13156, packet dispatched to next module ... Phase: 13 Type: INPUT-ROUTE-LOOKUP-FROM-OUTPUT-ROUTE-LOOKUP Subtype: Resolve Preferred Egress interface Result: ALLOW Elapsed time: 3568 ns Config: Additional Information: Found next-hop 192.0.2.99 using egress ifc OUTSIDE2(vrfid:0) Phase: 14 Type: ADJACENCY-LOOKUP Subtype: Resolve Nexthop IP address to MAC Result: ALLOW Elapsed time: 1338 ns Config: Additional Information: Found adjacency entry for Next-hop 192.0.2.99 on interface OUTSIDE2 Adjacency :Active MAC address 4c4e.35fc.fcd8 hits 0 reference 1

...

Result: input-interface: OUTSIDE1(vrfid:0) input-status: up input-line-status: up output-interface: OUTSIDE2(vrfid:0) output-status: up output-line-status: up Action: allow Time Taken: 111946 ns

1 packet shown firepower#

ISP2ルータは応答(SYN/ACK)を送信しますが、このパケットは確立された接続と一致するため、 ISP1にリダイレクトされます。ASP出力テーブルにL2隣接関係がないため、パケットはFTDによ ってドロップされます。

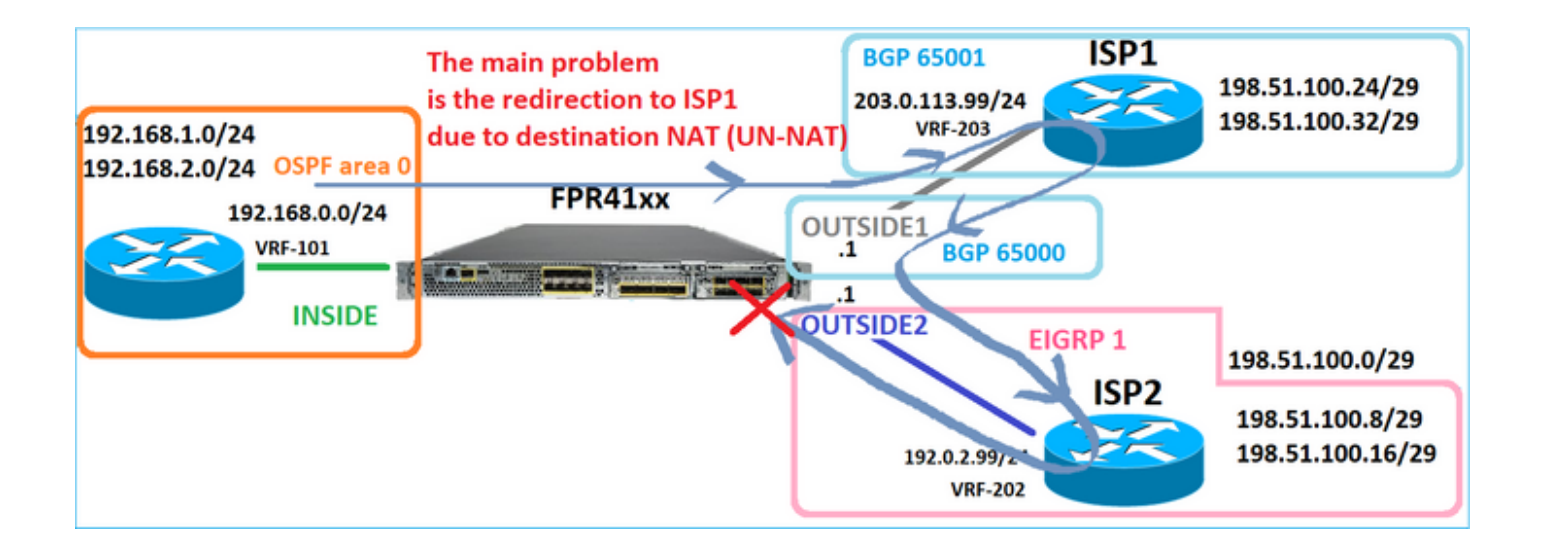

firepower# show capture CAPO2 packet-number 2 trace

5 packets captured

2: 09:03:02.775457 802.1Q vlan#202 P0 198.51.100.1.23 > 192.168.1.1.32134: S 4075003210:4075003210(0) a ...

Phase: 3 Type: FLOW-LOOKUP Subtype: Result: ALLOW Elapsed time: 2230 ns Config: Additional Information: Found flow with id 13156, using existing flow ... Phase: 7 Type: SUBOPTIMAL-LOOKUP Subtype: suboptimal next-hop Result: ALLOW Elapsed time: 0 ns Config: Additional Information: Input route lookup returned ifc INSIDE is not same as existing ifc OUTSIDE1 Result: input-interface: OUTSIDE2(vrfid:0) input-status: up input-line-status: up output-interface: INSIDE(vrfid:0) output-status: up output-line-status: up Action: drop Time Taken: 52628 ns Drop-reason: (no-adjacency) No valid adjacency, Drop-location: frame 0x00005577204a7287 flow (NA)/NA ケース3:ポリシーベースルーティング(PBR)に基づく転送

接続フローのルックアップと宛先NATのルックアップの後、出力インターフェイスの決定に影響 を与える可能性がある次の項目はPBRです。PBRについては、[『ポリシーベースルーティング](/content/en/us/td/docs/security/secure-firewall/management-center/device-config/710/management-center-device-config-71/routing-policy-based.html) [\(PBR\)](/content/en/us/td/docs/security/secure-firewall/management-center/device-config/710/management-center-device-config-71/routing-policy-based.html)

FMCでのPBR設定では、次のガイドラインに注意することが重要です。 FlexConfigは、7.1よりも前のバージョンのFTDに対してFMCでPBRを設定するために使用されま した。FlexConfigを使用して、すべてのバージョンでPBRを設定できます。ただし、入力インタ ーフェイスでは、FlexConfigとFMCのポリシーベースルーティングページの両方を使用して PBRを設定することはできません。

このケーススタディでは、FTDにはISP2をポイントする198.51.100.0/24へのルートがあります。

firepower# show route | begin Gate Gateway of last resort is not set

C 192.0.2.0 255.255.255.0 is directly connected, OUTSIDE2 L 192.0.2.1 255.255.255.255 is directly connected, OUTSIDE2 C 192.168.0.0 255.255.255.0 is directly connected, INSIDE L 192.168.0.1 255.255.255.255 is directly connected, INSIDE O 192.168.1.1 255.255.255.255 [110/11] via 192.168.0.99, 5d01h, INSIDE O 192.168.2.1 255.255.255.255 [110/11] via 192.168.0.99, 5d01h, INSIDE S 198.51.100.0 255.255.255.248 [1/0] via 192.0.2.99, OUTSIDE2 D 198.51.100.8 255.255.255.248 [90/130816] via 192.0.2.99, 5d01h, OUTSIDE2 D 198.51.100.16 255.255.255.248 [90/130816] via 192.0.2.99, 5d01h, OUTSIDE2 B 198.51.100.24 255.255.255.248 [20/0] via 203.0.113.99, 5d00h B 198.51.100.32 255.255.255.248 [20/0] via 203.0.113.99, 5d00h C 203.0.113.0 255.255.255.0 is directly connected, OUTSIDE1 L 203.0.113.1 255.255.255.255 is directly connected, OUTSIDE1

Requirement

次の特性を持つPBRポリシーを設定します。

IP 192.168.2.0/24から198.51.100.5宛てのトラフィックはISP1(ネクストホップ •203.0.113.99)に送信される必要があり、他の送信元はOUTSIDE2インターフェイスを使用 する必要があります。

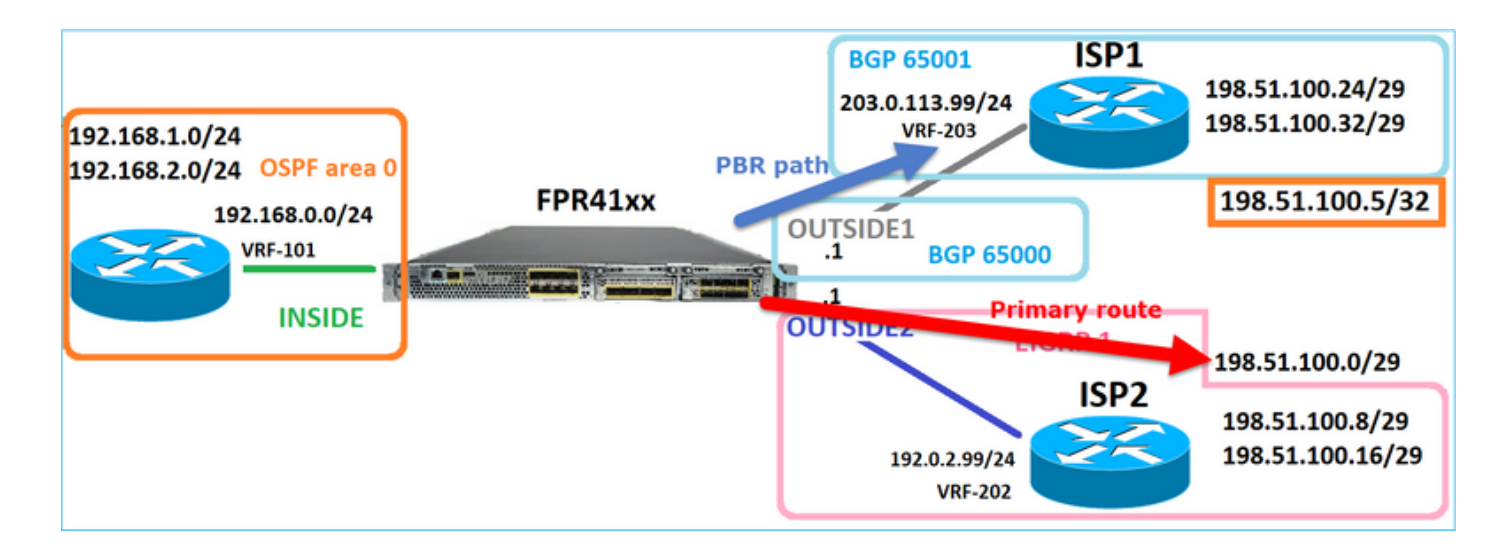

解決方法

7.1よりも前のリリースでPBRを設定するには、次の手順を実行します。

1.対象トラフィック(たとえば、PBR\_ACL)に一致する拡張ACLを作成します。

2.ステップ1で作成したACLと一致するルートマップを作成し、目的のネクストホップを設定しま す。

3.ステップ2で作成したルートマップを使用して、入力インターフェイスでPBRを有効にする FlexConfigオブジェクトを作成します。

7.1よりも前のリリースでは、7.1よりも前の方法を使用してPBRを設定できます。また、Device > Routingセクションで新しいPolicy Based Routingオプションを使用することもできます。 1.対象トラフィック(たとえば、PBR\_ACL)に一致する拡張ACLを作成します。 2. PBRポリシーを追加し、次を指定します。 a.一致するトラフィック b.入力インターフェイス c.ネクストホップ

PBRの設定(新しい方法)

手順1:一致するトラフィックのアクセスリストを定義します。

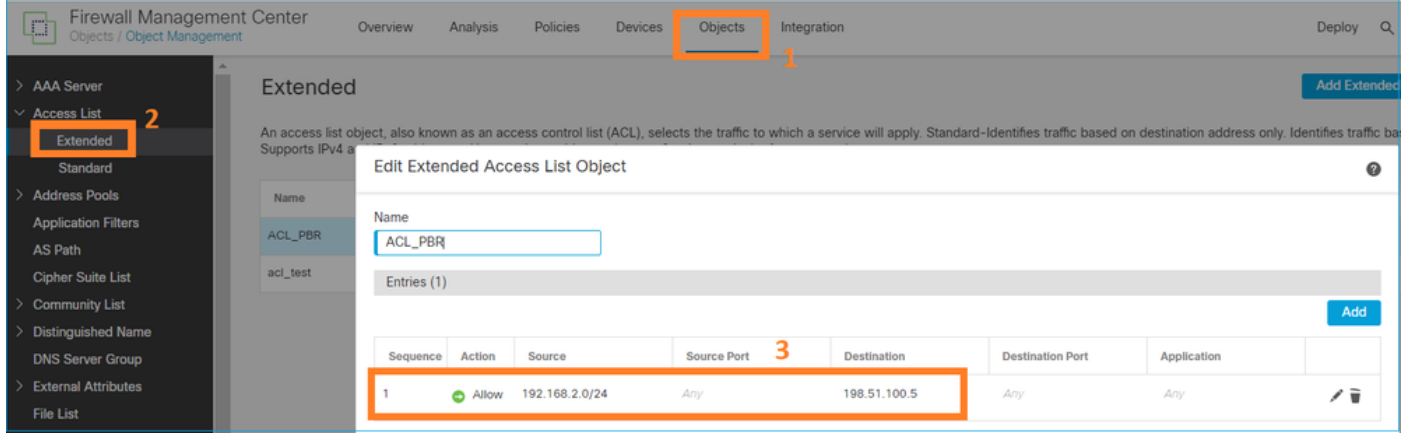

手順2:PBRポリシーの追加

Devices > Device Managementの順に移動し、FTDデバイスを編集します。Routing > Policy

# Based Routingの順に選択し、Policy Based RoutingページでAddを選択します。

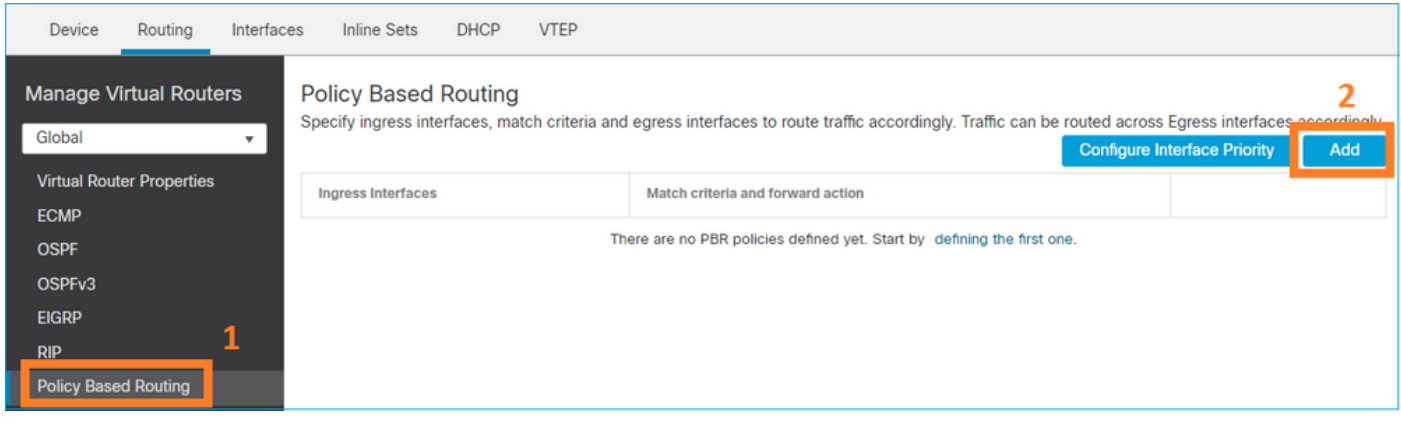

# 入力インターフェイスを指定します。

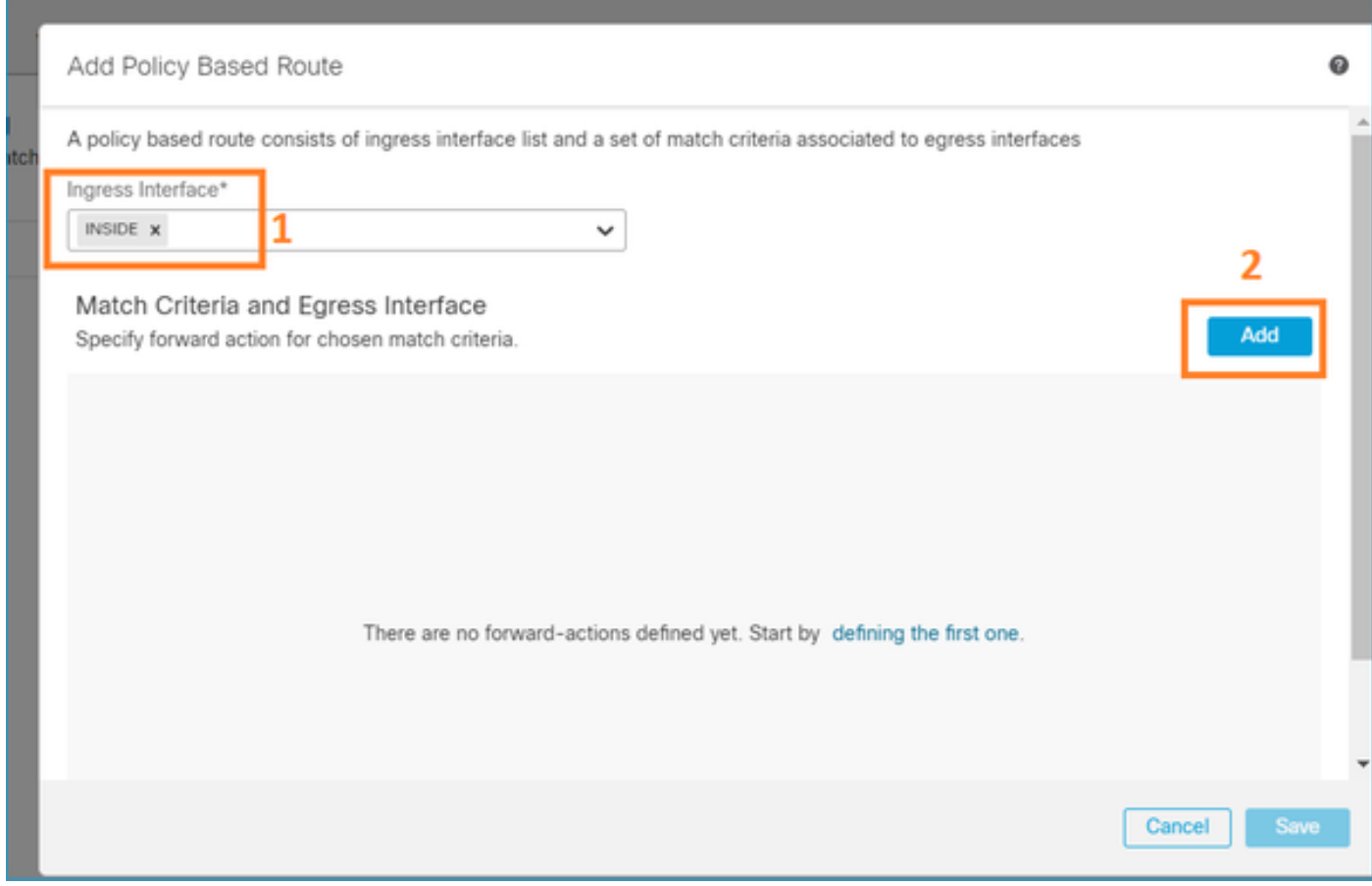

# 転送アクションを指定します。

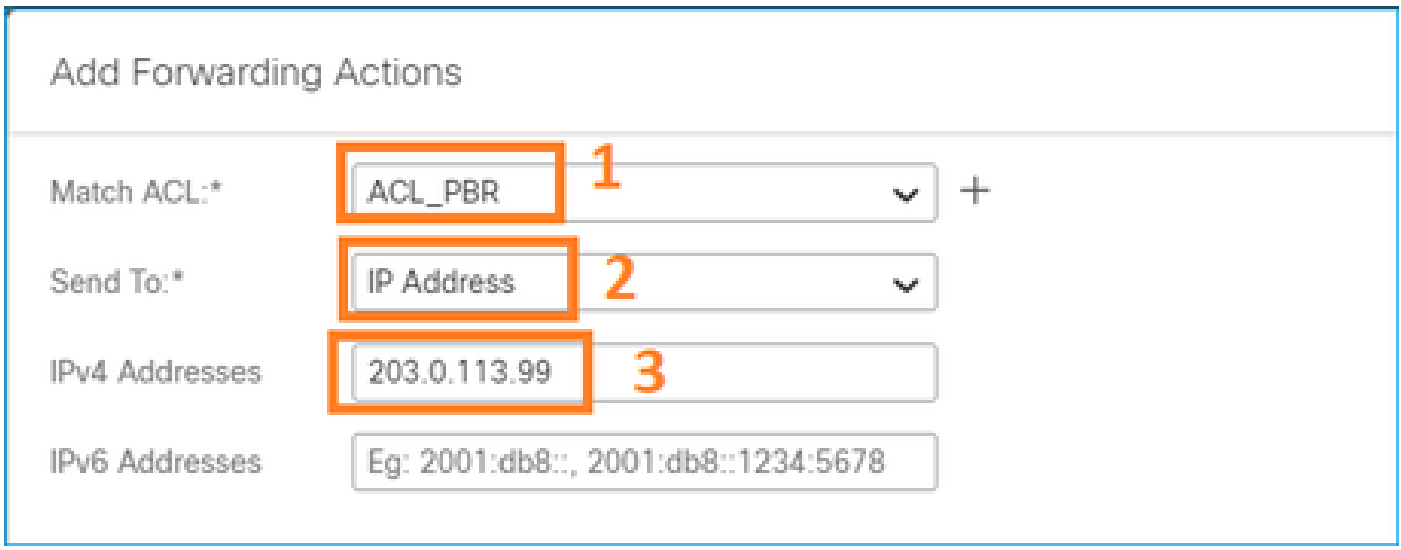

## 保存して展開します。

注:複数の出力インターフェイスを設定する場合は、「Send To」フィールドで「Egress Interfaces」オプション(バージョン7.0+以降で使用可能)を設定する必要があります。詳 細については、[「ポリシーベースルーティングの設定例](/content/en/us/td/docs/security/secure-firewall/management-center/device-config/710/management-center-device-config-71/routing-policy-based.html#Cisco_Task.dita_b91f3118-f5a7-4208-b879-17169748fd0b)」を参照してください。

PBRの設定(従来の方法)

## 手順1:一致するトラフィックのアクセスリストを定義します。

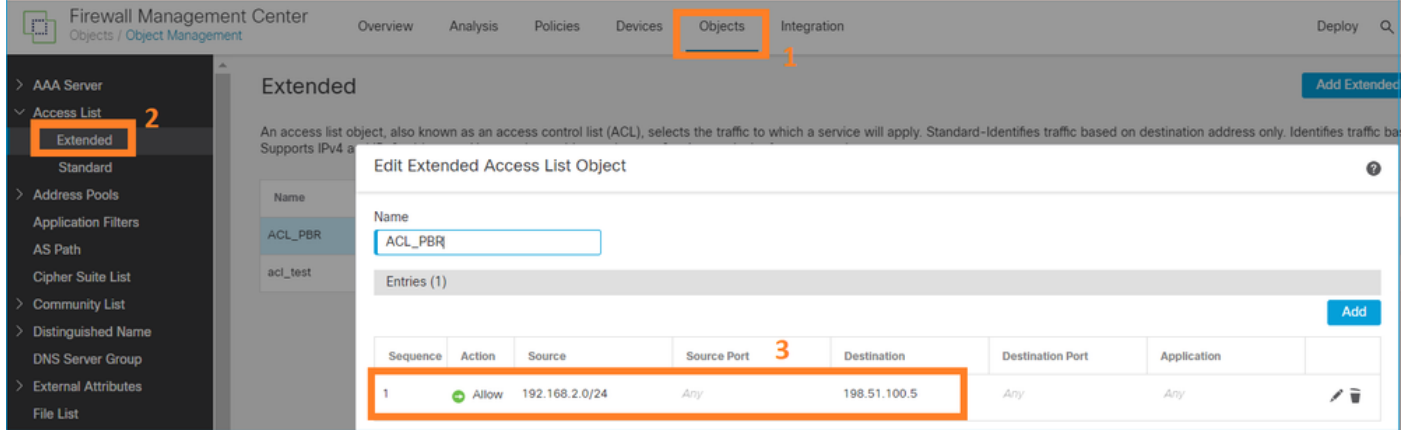

手順2:ACLに一致するルートマップを定義し、ネクストホップを設定します。

最初に、Match句を定義します。

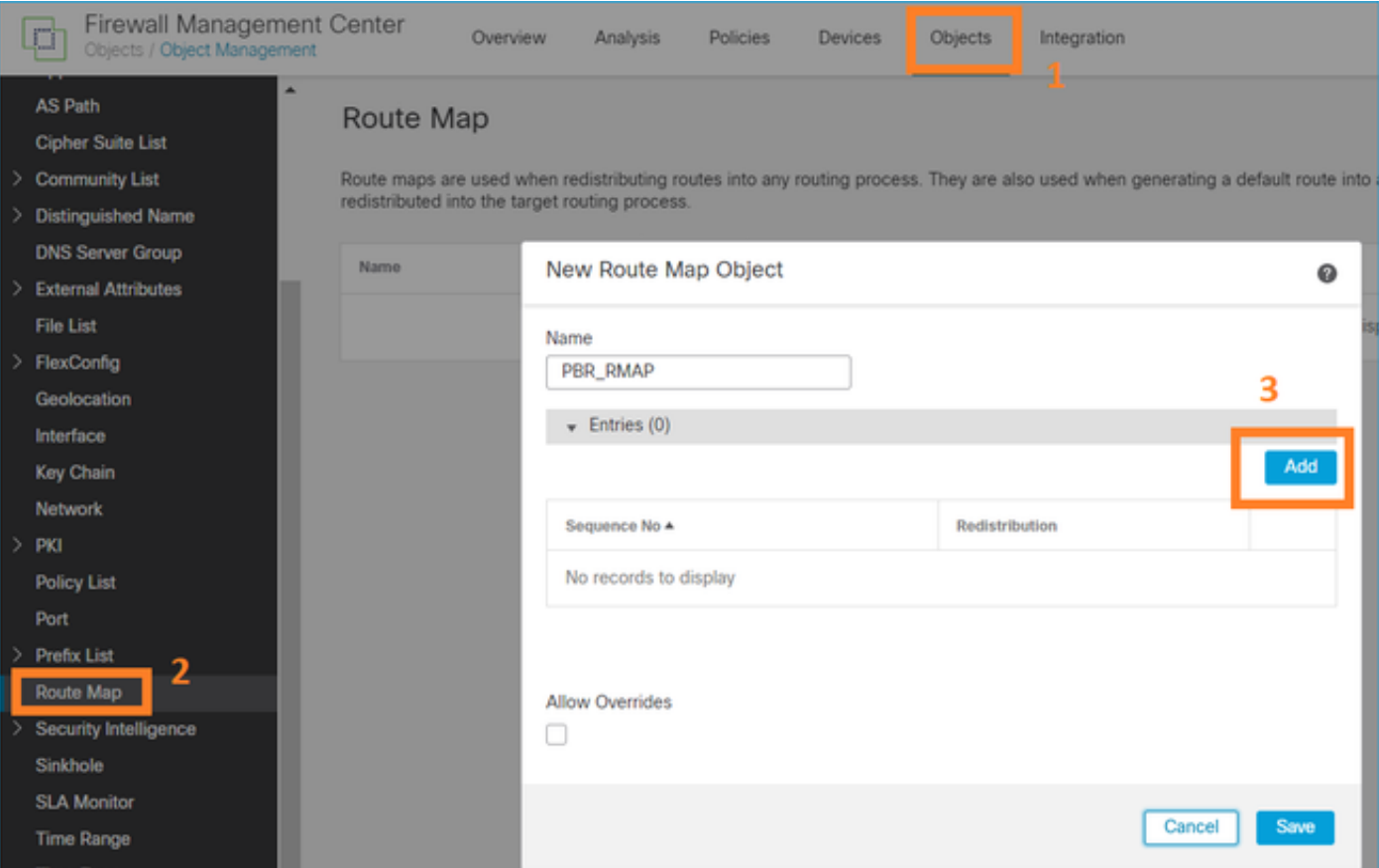

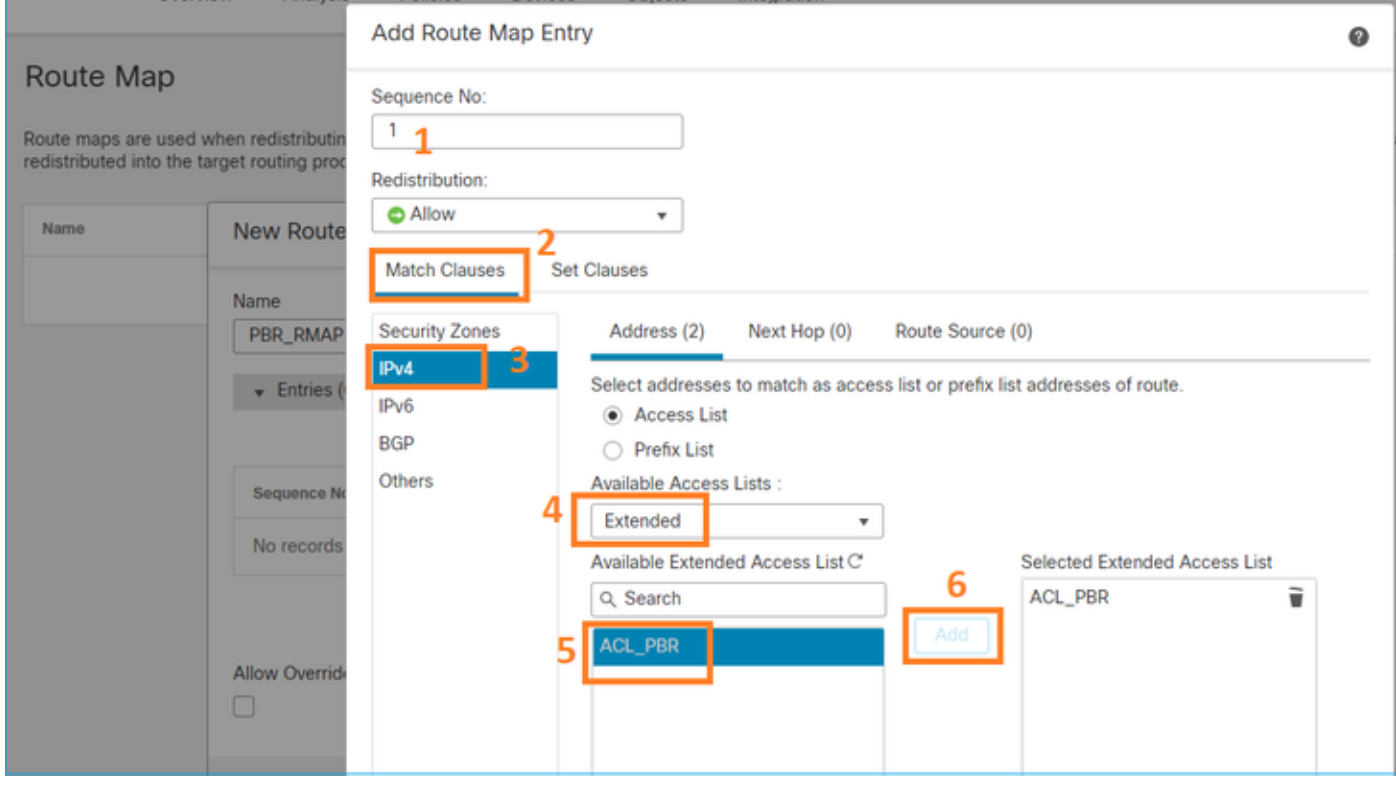

Set句を定義します。

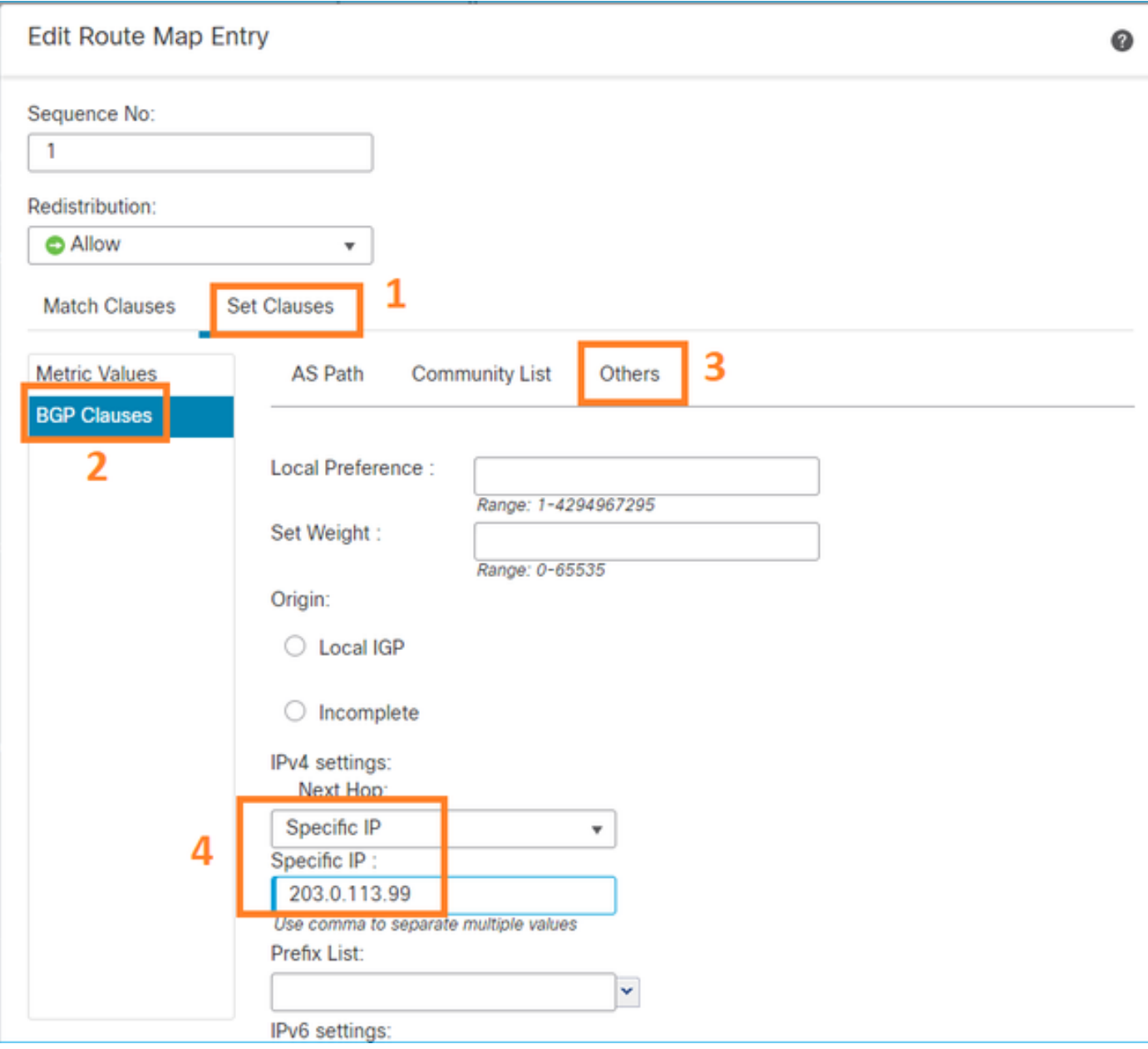

追加して保存します。

手順3:FlexConfig PBRオブジェクトを設定します。

まず、既存のPBRオブジェクトをコピー(複製)します。

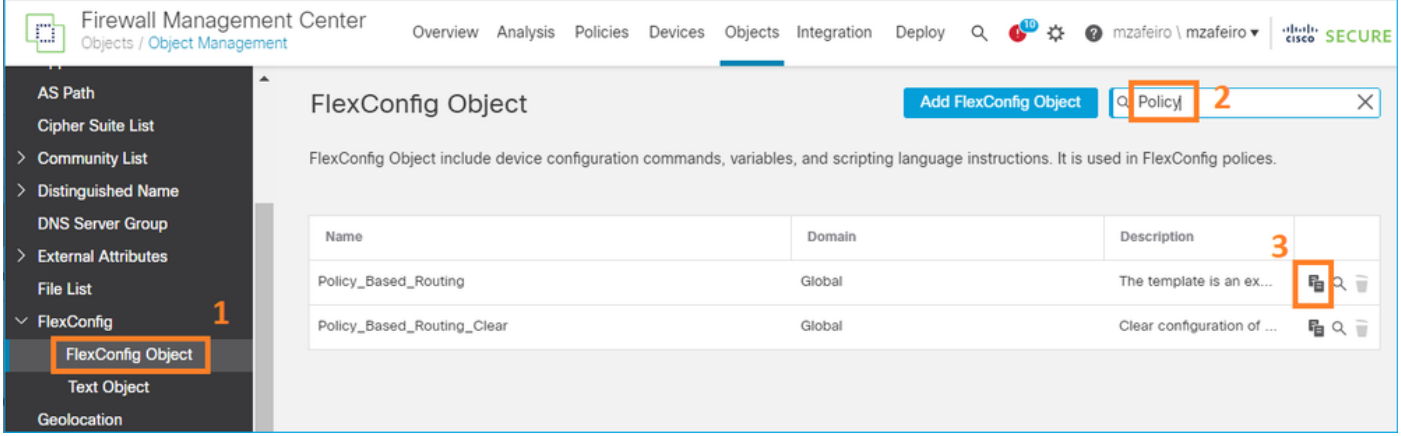

# オブジェクト名を指定し、定義済みのルートマップオブジェクトを削除します。

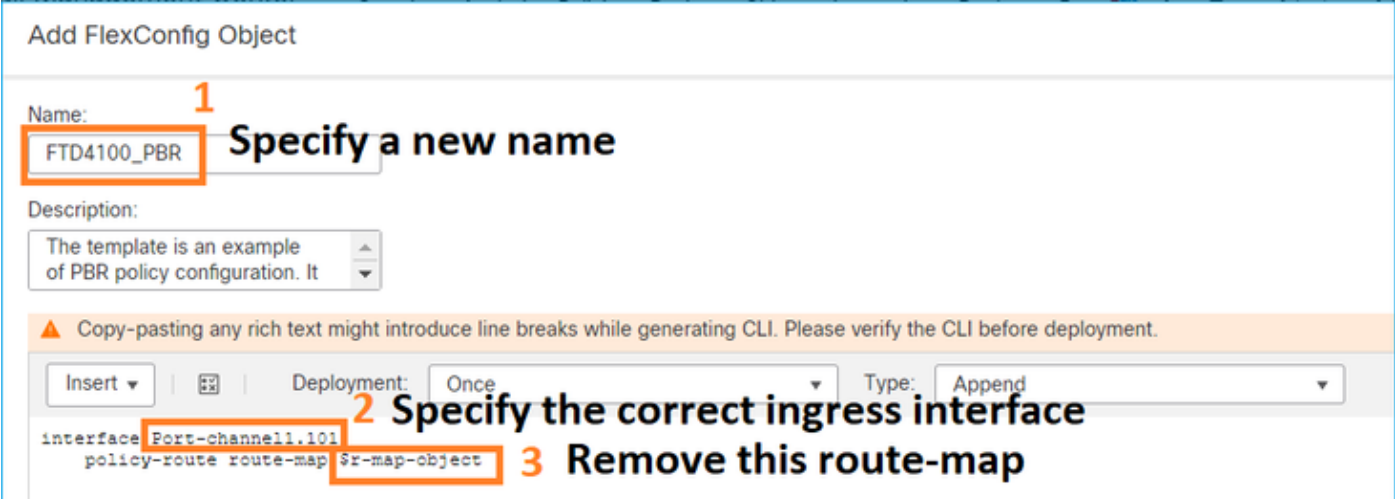

# 新しいルートマップを指定します。

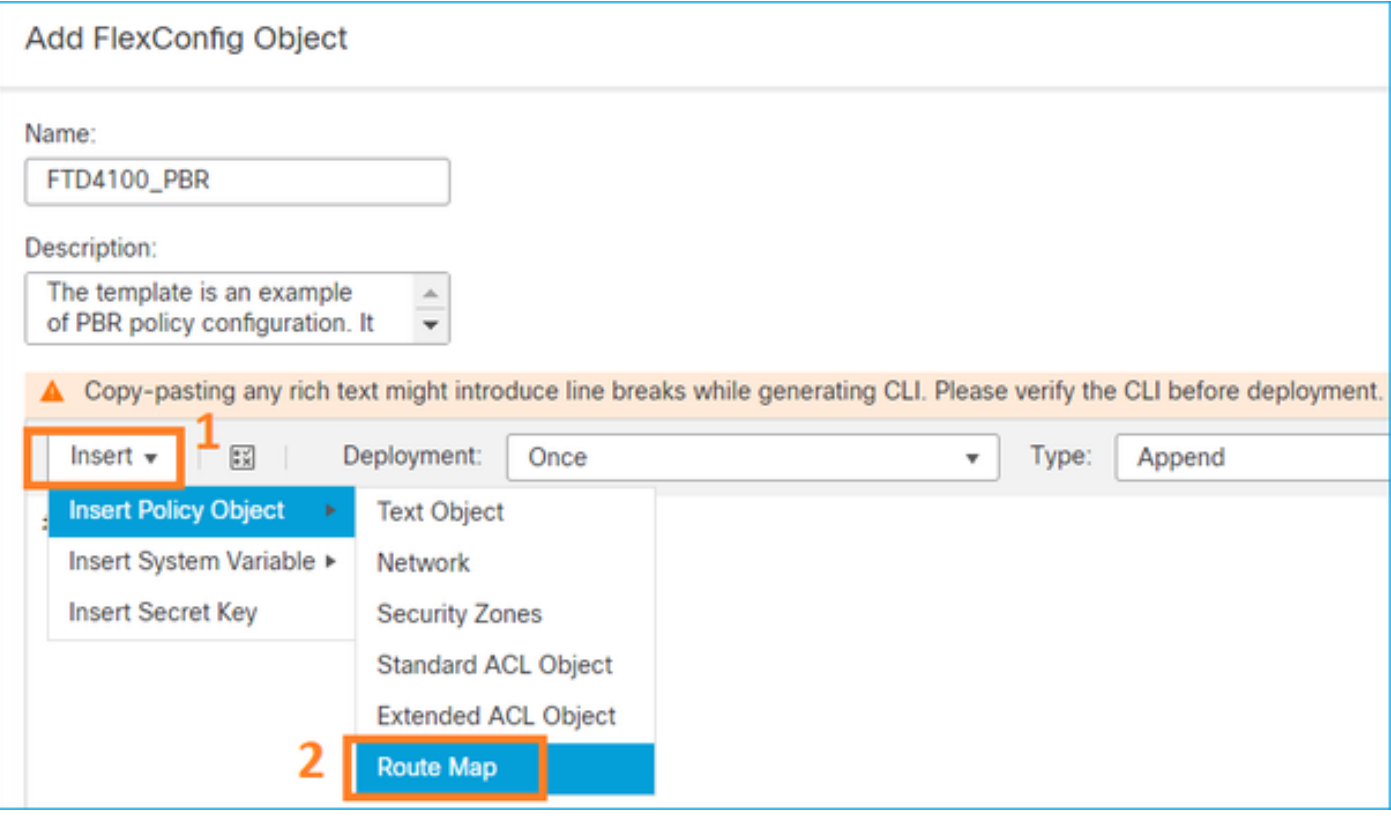

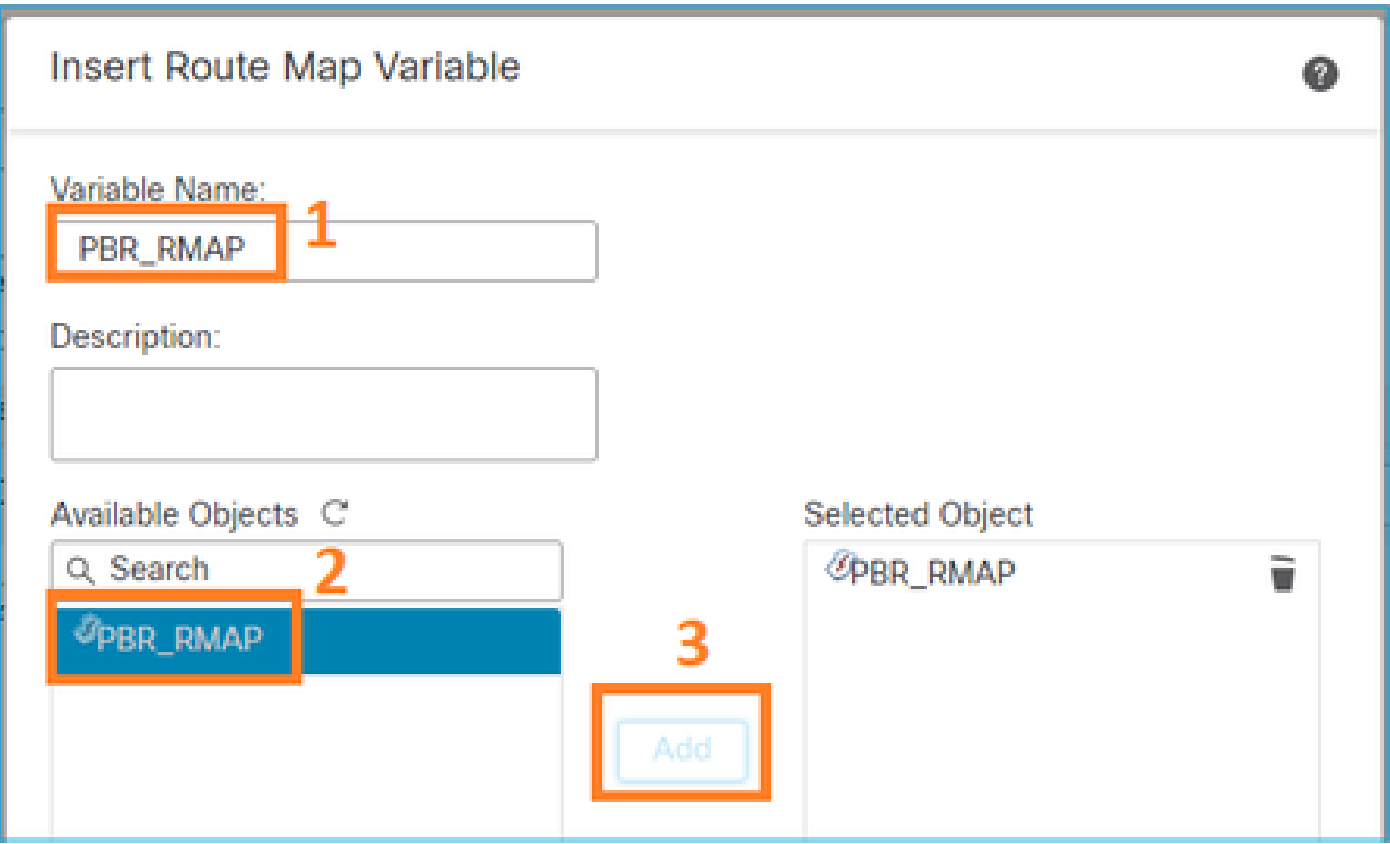

# 最終的な結果は次のようになります。

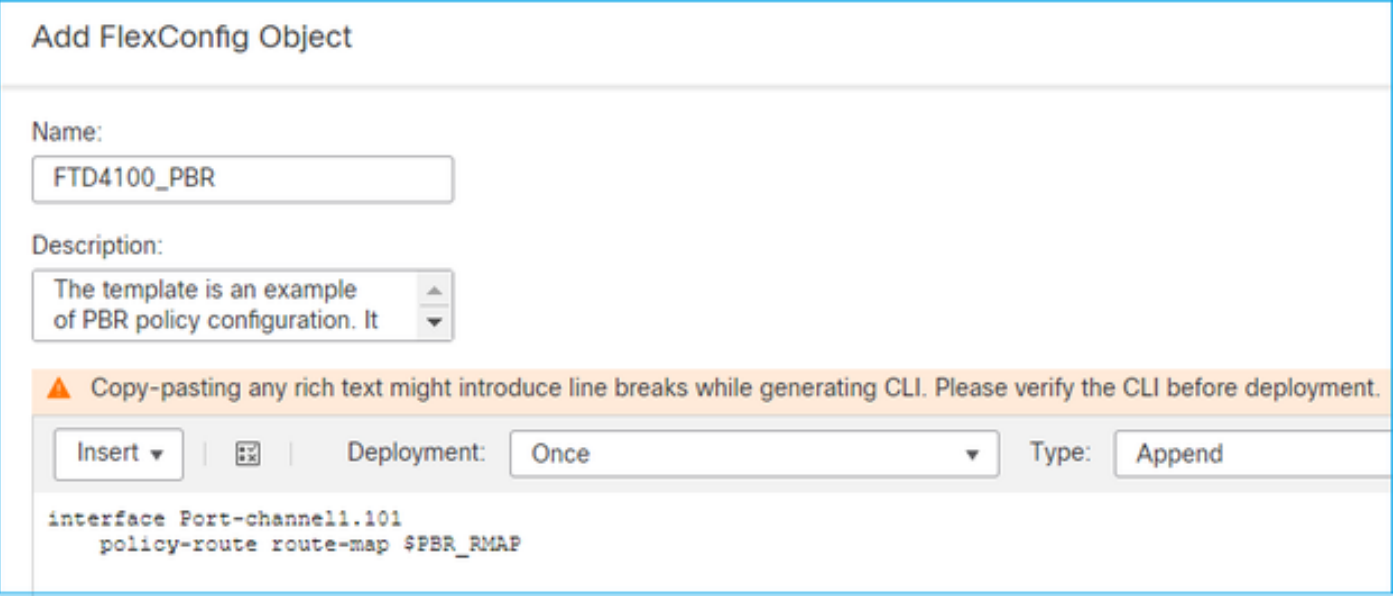

手順4:FTD FlexConfigポリシーにPBRオブジェクトを追加します。

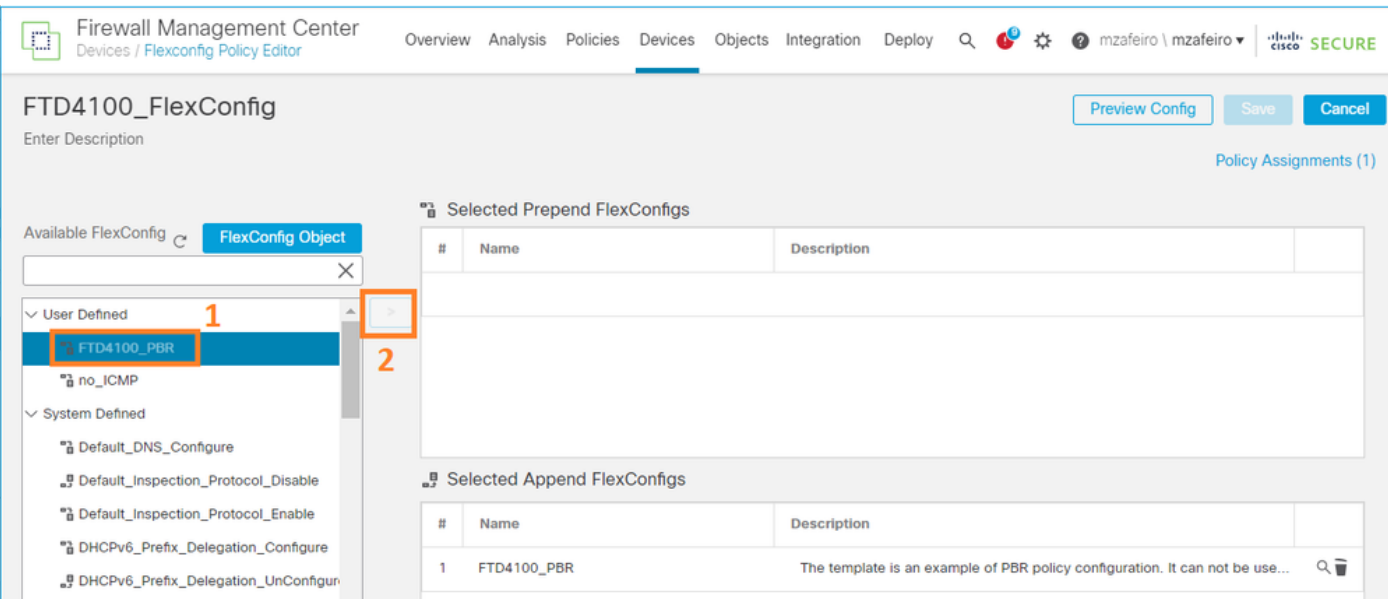

# 保存してPreview Configを選択します。

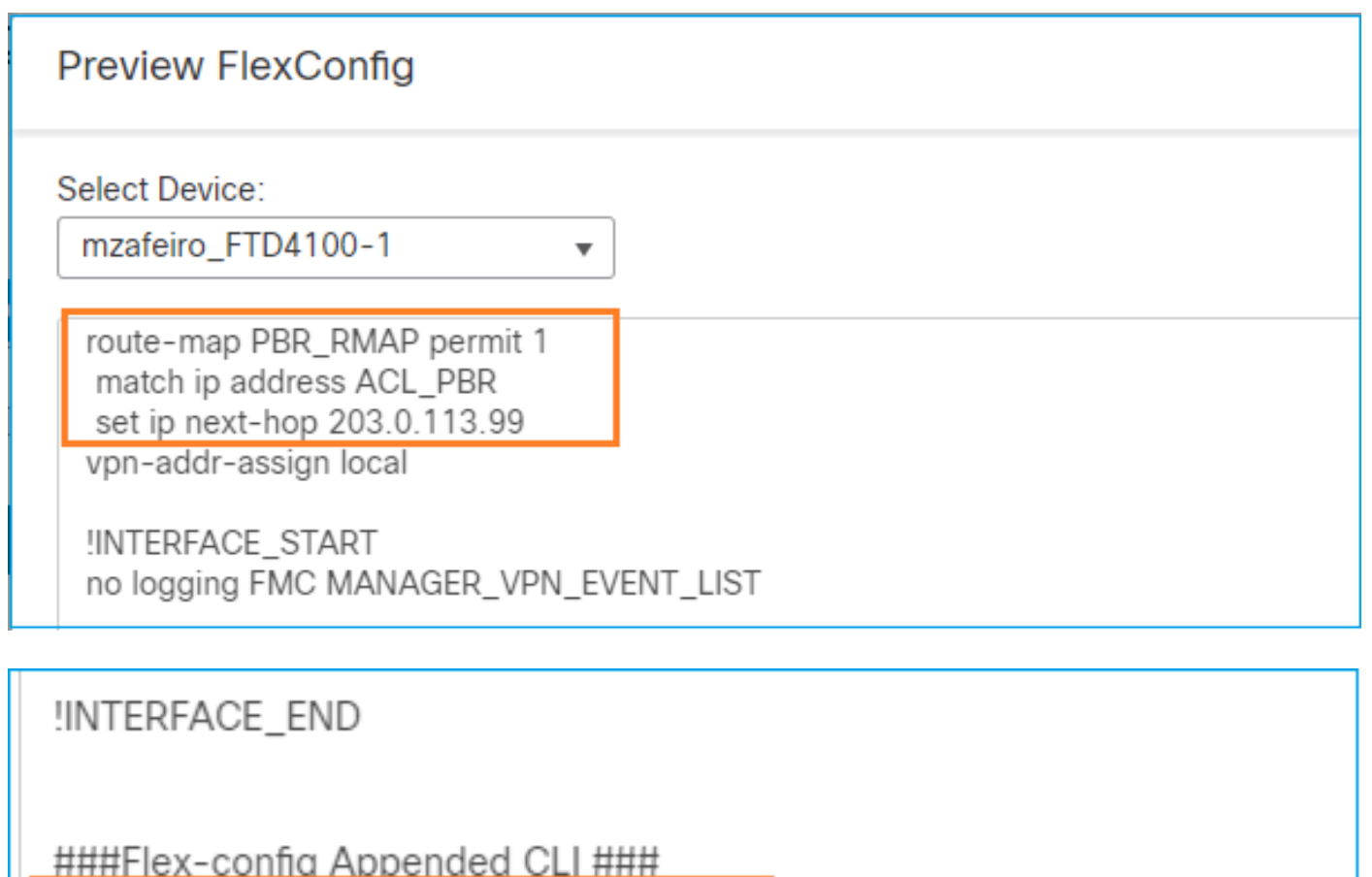

interface Port-channel1.101

policy-route route-map PBR\_RMAP

最後に、ポリシーを展開します。

注:FlexConfigとFMC UIを同じ入力インターフェイスに使用してPBRを設定することはで きません。

PBR SLA設定については、次のドキュメントを確認してください。[FMCによって管理される](https://www.cisco.com/c/ja_jp/support/docs/security/firepower-ngfw/217588-configure-pbr-with-ip-slas-for-dual-isp.html#anc11) [FTDのデュアルISPに対するIP SLAを使用したPBRの設定](https://www.cisco.com/c/ja_jp/support/docs/security/firepower-ngfw/217588-configure-pbr-with-ip-slas-for-dual-isp.html#anc11)

PBRの検証

入力インターフェイスの検証:

firepower# show run interface Po1.101 ! interface Port-channel1.101 vlan 101 nameif INSIDE cts manual propagate sgt preserve-untag policy static sgt disabled trusted security-level 0 ip address 192.168.0.1 255.255.255.0 policy-route route-map FMC\_GENERATED\_PBR\_1649228271478 ospf authentication null

ルートマップの検証:

firepower# show run route-map ! route-map FMC\_GENERATED\_PBR\_1649228271478 permit 5 match ip address ACL\_PBR set ip next-hop 203.0.113.99

firepower# show route-map route-map FMC\_GENERATED\_PBR\_1649228271478, permit, sequence 5 Match clauses: ip address (access-lists): ACL\_PBR

Set clauses: adaptive-interface cost OUTSIDE1 (0)

ポリシールートの検証:

firepower# show policy-route Interface Route map Port-channel1.101 FMC\_GENERATED\_PBR\_1649228271478

変更前後のPacket-Tracer:

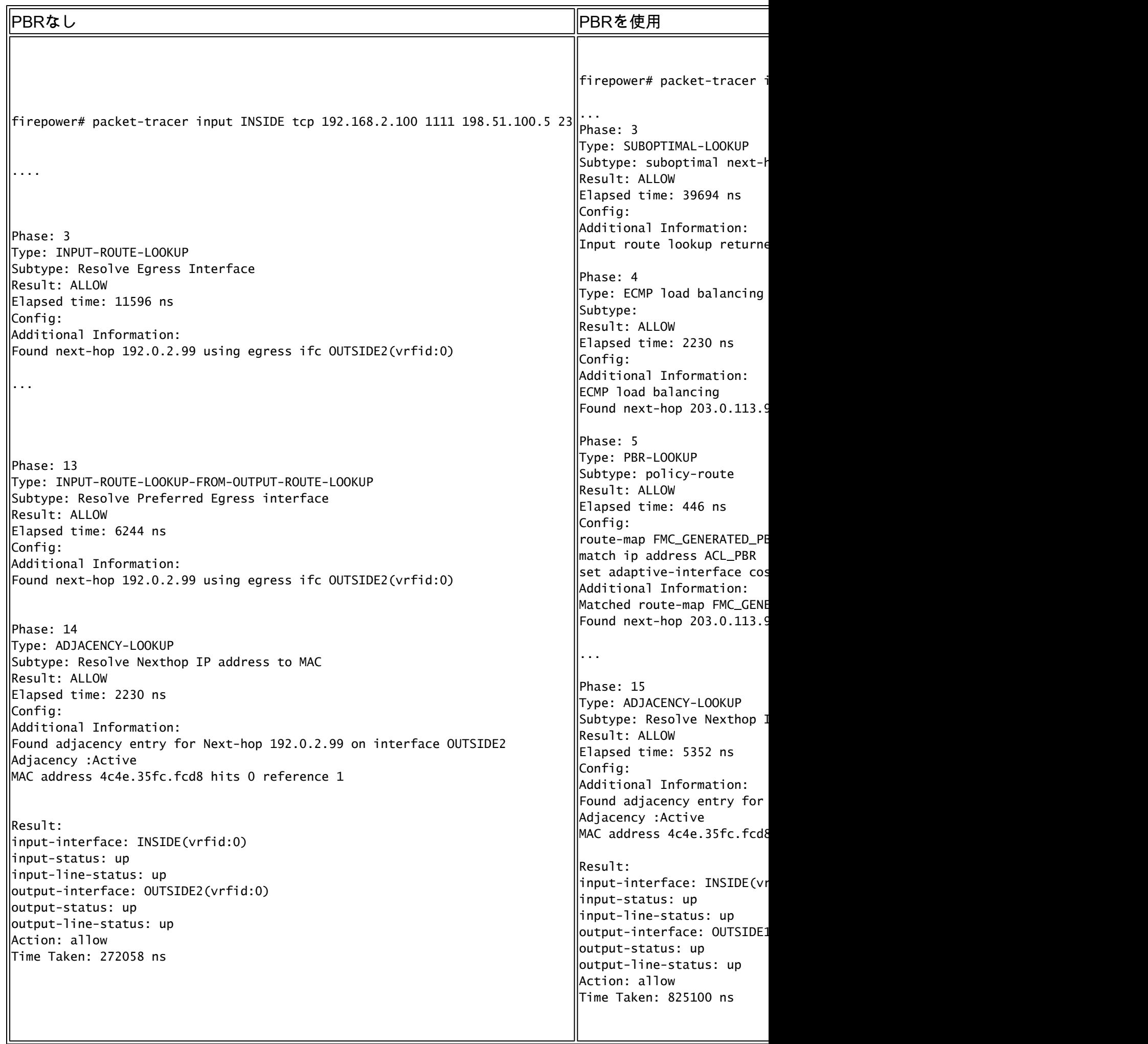

#### 実際のトラフィックを使用したテスト

トレースを使用してパケットキャプチャを設定します。

firepower# capture CAPI trace interface INSIDE match ip host 192.168.2.1 host 198.51.100.5 firepower# capture CAPO1 trace interface OUTSIDE1 match ip host 192.168.2.1 host 198.51.100.5 firepower# capture CAPO2 trace interface OUTSIDE2 match ip host 192.168.2.1 host 198.51.100.5

Router1# telnet 198.51.100.5 /vrf VRF-101 /source-interface lo2 Trying 198.51.100.5 ... Open

### キャプチャは次のように表示されます。

firepower# show capture capture CAPI type raw-data trace interface INSIDE [Capturing - 4389 bytes] match ip host 192.168.2.1 host 198.51.100.5 capture CAPO1 type raw-data trace interface OUTSIDE1 [Capturing - 4389 bytes] match ip host 192.168.2.1 host 198.51.100.5 capture CAPO2 type raw-data trace interface OUTSIDE2 [Capturing - 0 bytes] match ip host 192.168.2.1 host 198.51.100.5

TCP SYNパケットのトレース:

firepower# show capture CAPI packet-number 1 trace

44 packets captured

1: 13:26:38.485585 802.1Q vlan#101 P0 192.168.2.1.49032 > 198.51.100.5.23: S 571152066:571152066(0) win ...

Phase: 3 Type: SUBOPTIMAL-LOOKUP Subtype: suboptimal next-hop Result: ALLOW Elapsed time: 13826 ns Config: Additional Information: Input route lookup returned ifc OUTSIDE2 is not same as existing ifc OUTSIDE1 Phase: 4 Type: ECMP load balancing Subtype: Result: ALLOW Elapsed time: 1784 ns Config: Additional Information: ECMP load balancing

Found next-hop 203.0.113.99 using egress ifc OUTSIDE1(vrfid:0) Phase: 5 Type: PBR-LOOKUP Subtype: policy-route Result: ALLOW Elapsed time: 446 ns Config: route-map FMC\_GENERATED\_PBR\_1649228271478 permit 5 match ip address ACL\_PBR set adaptive-interface cost OUTSIDE1 Additional Information: Matched route-map FMC\_GENERATED\_PBR\_1649228271478, sequence 5, permit Found next-hop 203.0.113.99 using egress ifc OUTSIDE1 ... Phase: 15 Type: ADJACENCY-LOOKUP Subtype: Resolve Nexthop IP address to MAC Result: ALLOW Elapsed time: 4906 ns Config: Additional Information: Found adjacency entry for Next-hop 203.0.113.99 on interface OUTSIDE1 Adjacency :Active MAC address 4c4e.35fc.fcd8 hits 348 reference 2 ...

Result: input-interface: INSIDE(vrfid:0) input-status: up input-line-status: up output-interface: OUTSIDE1(vrfid:0) output-status: up output-line-status: up Action: allow Time Taken: 222106 ns

ASP PBRテーブルにポリシーヒットカウントが表示されます。

firepower# show asp table classify domain pbr

Input Table in id=0x1505f26d3420, priority=2147483642, domain=pbr, deny=false hits=7, user\_data=0x1505f26e7590, cs\_id=0x0, use\_real\_addr, flags=0x0, protocol=0 src ip/id=192.168.2.0, mask=255.255.255.0, port=0, tag=any dst ip/id=198.51.100.5, mask=255.255.255.255, port=0, tag=any, dscp=0x0, nsg\_id=none input\_ifc=INSIDE(vrfid:0), output\_ifc=any

Output Table:

L2 - Output Table:

L2 - Input Table:

Last clearing of hits counters: Never

# 注:パケットトレーサはヒットカウンタも増加させます。

PBRデバッグ

# $\spadesuit$  警告:実稼働環境では、デバッグによって多くのメッセージが生成される可能性があります 。

次のデバッグを有効にします。

firepower# debug policy-route debug policy-route enabled at level 1

実際のトラフィックの送信:

Router1# telnet 198.51.100.5 /vrf VRF-101 /source-interface lo2 Trying 198.51.100.5 ... Open

デバッグには次のように表示されます。

firepower#

pbr: policy based route lookup called for  $192.168.2.1/37256$  to  $198.51.100.5/23$  proto 6 sub\_proto 0 rece pbr: First matching rule from ACL(2) pbr: route map FMC\_GENERATED\_PBR\_1649228271478, sequence 5, permit; proceed with policy routing pbr: policy based routing applied; egress\_ifc = OUTSIDE1 : next\_hop = 203.0.113.99

注:Packet-Tracerでもデバッグ出力が生成されます。

このフローチャートは、PBRのトラブルシューティングに使用できます。

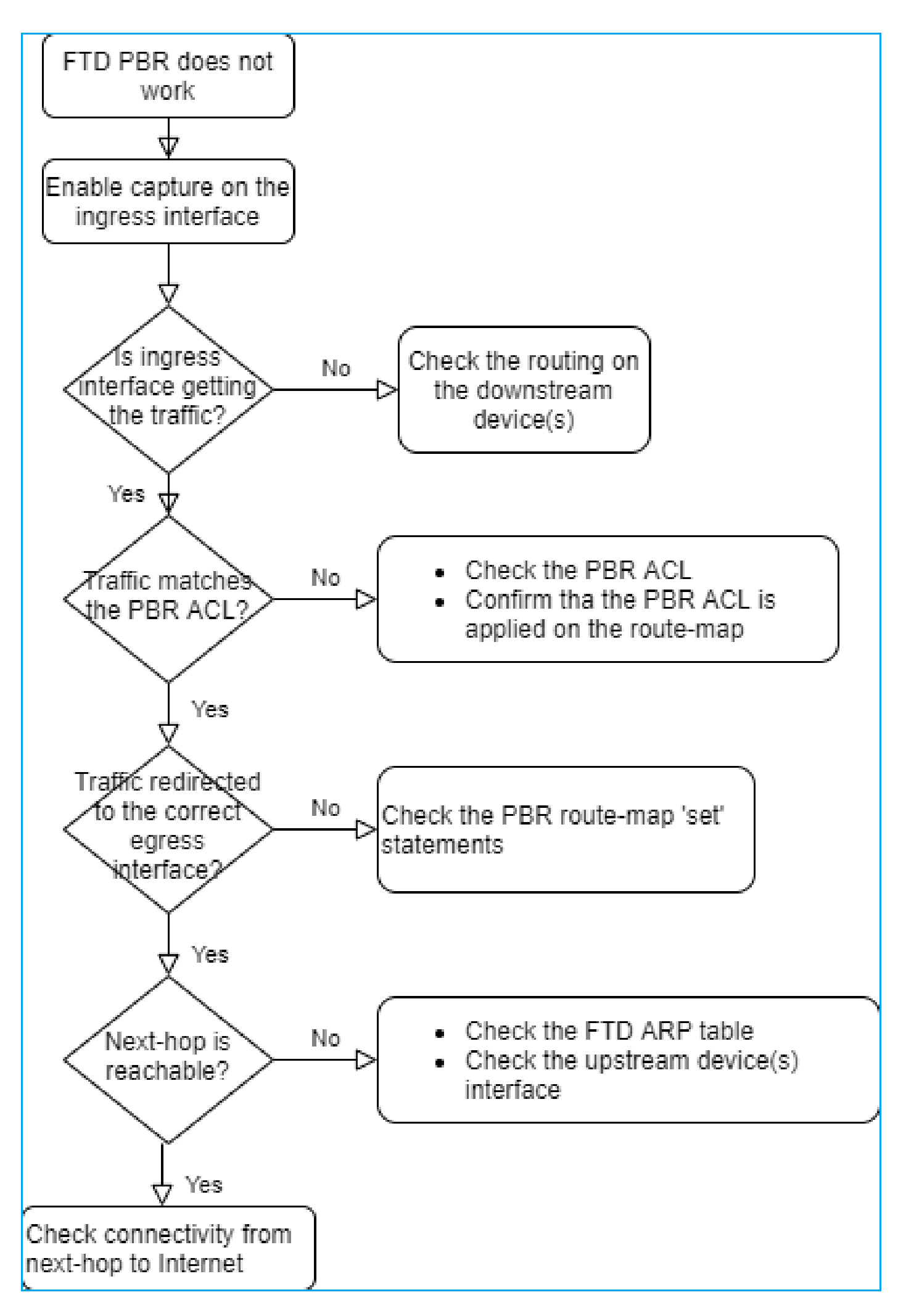

PBRコマンドの要約

ケース4:グローバルルーティングルックアップに基づく転送

接続ルックアップ、NATルックアップ、およびPBRの後、出力インターフェイスを決定するため に最後にチェックされる項目は、グローバルルーティングテーブルです。

ルーティングテーブルの確認

FTDルーティングテーブルの出力を調べます。

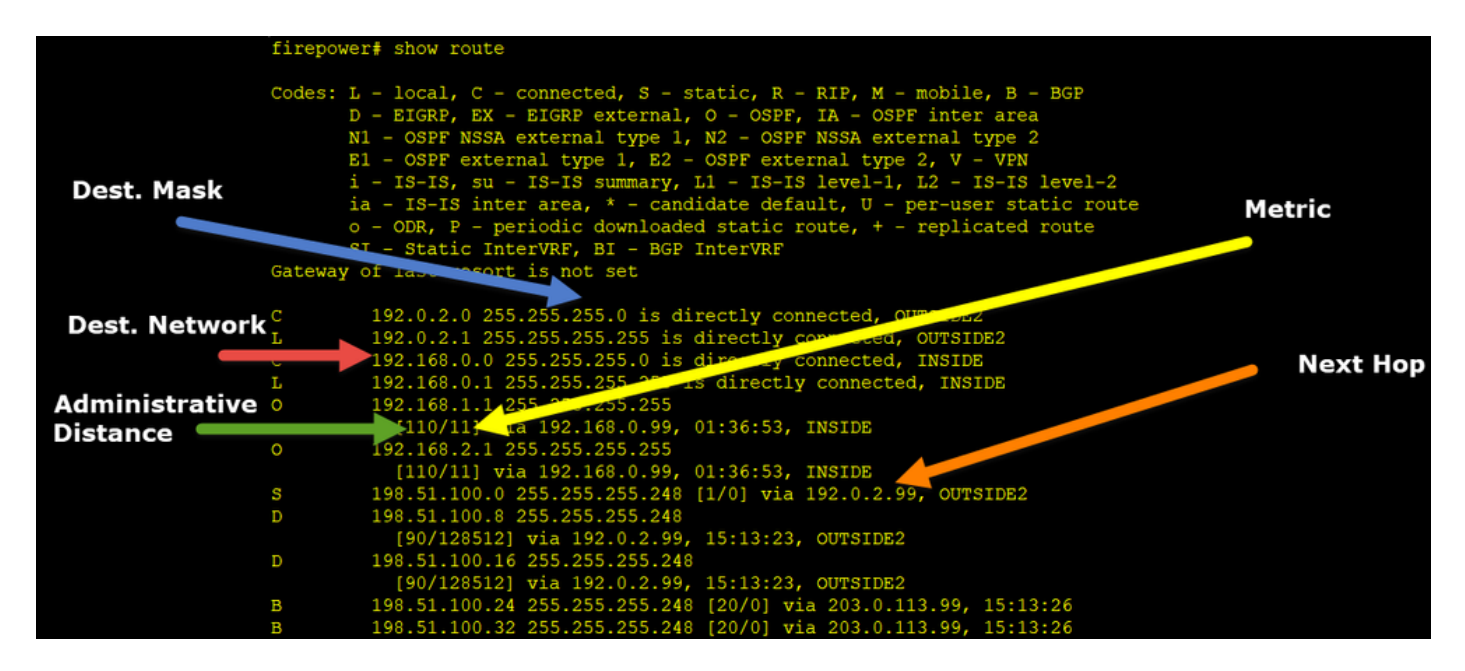

ルーティングプロセスの主な目的は、ネクストホップを見つけることです。ルートの選択は次の 順序になります。

1. 最長一致による勝利

- 2. 最も低いAD(異なるルーティングプロトコルソース間)
- 3. 最小メトリック(ルートが同じ送信元から学習された場合 ルーティングプロトコル)

ルーティングテーブルへのデータの入力方法:

- IGP(R、D、EX、O、IA、N1、N2、E1、E2、i、su、L1、L2、ia、o)

- BGP(B)

- BGP InterVRF(BI)

– スタティック(S)

– スタティックInterVRF(SI)

– 接続済み(C)

– ローカルIP(L)

- VPN(V)

-再配布

-デフォルト

ルーティングテーブルの要約を表示するには、次のコマンドを使用します。

<#root>

firepower#

**show route summary**

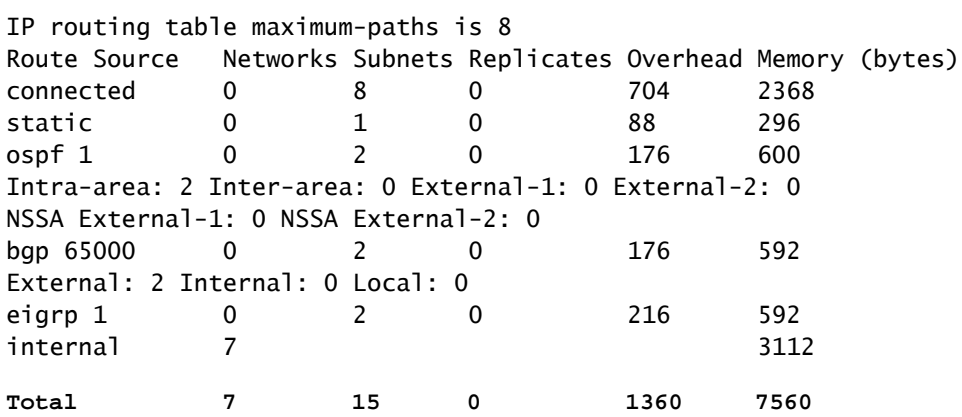

# 次のコマンドを使用して、ルーティングテーブルの更新を追跡できます。

<#root>

firepower#

**debug ip routing**

**IP routing debugging is on**

たとえば、OSPFルート192.168.1.0/24がグローバルルーティングテーブルから削除された場合の デバッグの表示を次に示します。

#### <#root>

firepower#

**RT: ip\_route\_delete 192.168.1.0 255.255.255.0 via 192.0.2.99, INSIDE**

ha\_cluster\_synced 0 routetype 0

RT: del 192.168.1.0 via 192.0.2.99, ospf metric [110/11]NP-route: Delete-Output 192.168.1.0/24 hop\_coun RT: delete network route to 192.168.1.0 255.255.255.0NP-route: Delete-Output 192.168.1.0/24 hop\_count:1 NP-route: Delete-Input 192.168.1.0/24 hop\_count:1 Distance:110 Flags:0X0 , via 0.0.0.0, INSIDE

再び追加されると、次のようになります。

<#root>

firepower#

**RT: NP-route: Add-Output 192.168.1.0/24 hop\_count:1 , via 192.0.2.99, INSIDE**

NP-route: Add-Input 192.168.1.0/24 hop\_count:1 Distance:110 Flags:0X0 , via 192.0.2.99, INSIDE

## Null0インターフェイス

Null0インターフェイスは、不要なトラフィックをドロップするために使用できます。この廃棄は 、アクセスコントロールポリシー(ACL)ルールによるトラフィックの廃棄よりもパフォーマンス への影響が少ない。

#### Requirement

198.51.100.4/32ホストのNull0ルートを設定します。

解決方法

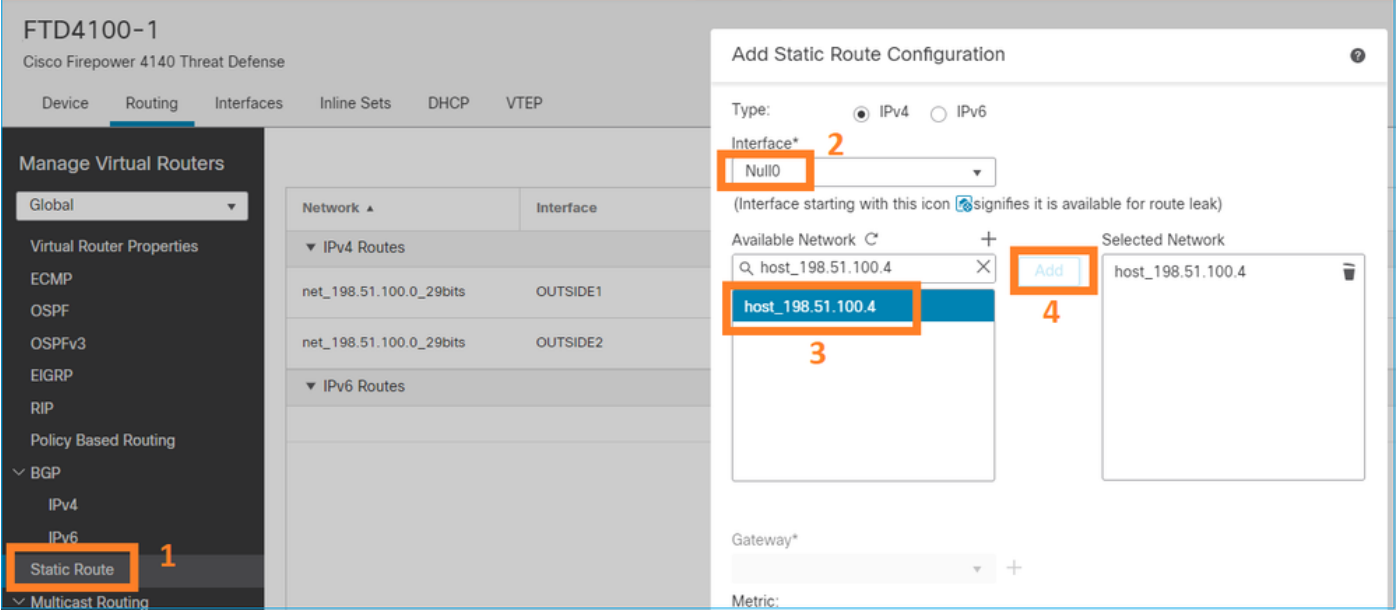

保存して展開します。

### 検証:

#### <#root>

firepower#

**show run route**

route OUTSIDE2 198.51.100.0 255.255.255.248 192.0.2.99 1 route OUTSIDE1 198.51.100.0 255.255.255.248 203.0.113.99 200

**route Null0 198.51.100.4 255.255.255.255 1**

<#root>

firepower#

```
show route | include 198.51.100.4
```
**S 198.51.100.4 255.255.255.255 [1/0] is directly connected, Null0**

リモートホストへのアクセスを試みます。

#### <#root>

Router1#

**ping vrf VRF-101 198.51.100.4**

Type escape sequence to abort. Sending 5, 100-byte ICMP Echos to 198.51.100.4, timeout is 2 seconds:

**.....**

**Success rate is 0 percent (0/5)**

### FTD のログは次のとおりです。

<#root>

firepower#

**show log | include 198.51.100.4**

Apr 12 2022 12:35:28:

**%FTD-6-110002: Failed to locate egress interface for ICMP from INSIDE:192.168.0.99/0 to 198.51.100.4/0**

ASPドロップの表示:

<#root>

firepower#

**show asp drop**

Frame drop:

**No route to host (no-route) 1920**

# 等コストマルチパス(ECMP)

トラフィックゾーン

- ECMPトラフィックゾーンを使用すると、ユーザはインターフェイスをグループ化できます (ECMPゾーンと呼ばれます)。
- これにより、ECMPルーティングと、複数のインターフェイス間でのトラフィックのロード バランシングが可能になります。
- インターフェイスがECMPトラフィックゾーンに関連付けられている場合、ユーザはインタ ーフェイス全体で等コストスタティックルートを作成できます。等コストスタティックルー トは、同じ宛先ネットワークへの同じメトリック値を持つルートです。

バージョン7.1より前のFirepower Threat Defenseでは、FlexConfigポリシーを使用したECMPル ーティングがサポートされていました。7.1リリースから、インターフェイスをトラフィックゾー ンにグループ化し、Firepower Management CenterでECMPルーティングを設定できるようにな りました。

EMCPは、[ECMP](/content/en/us/td/docs/security/secure-firewall/management-center/device-config/710/management-center-device-config-71/routing-ecmp.html#Cisco_Concept.dita_805163a2-8567-48d2-b406-c327381b7888)で文書化されています。

この例では、非対称ルーティングがあり、リターントラフィックはドロップされます。

#### <#root>

firepower#

**show log**

Apr 13 2022 07:20:48: %FTD-6-302013:

**B**

uilt inbound TCP connection 4046 for INSIDE:192.168.1.1/23943 (192.168.1.1/23943) to OUTSIDE1:198.51.100

Apr 13 2022 07:20:48: %FTD-6-106015:

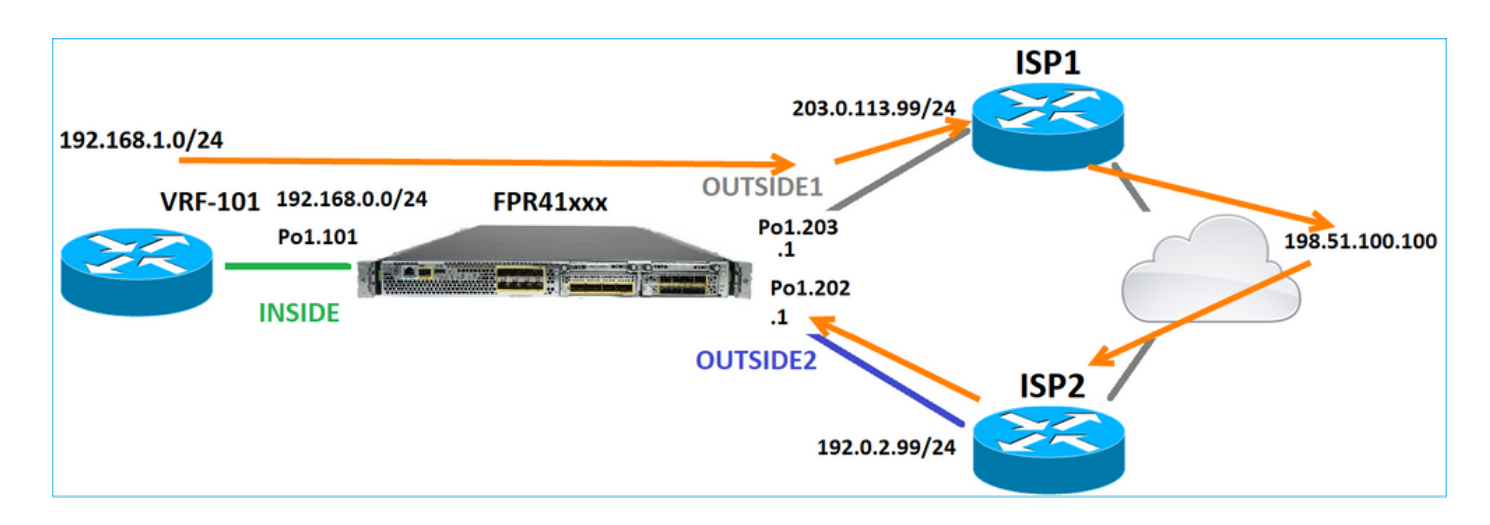

### FMC UIからECMPを設定します。

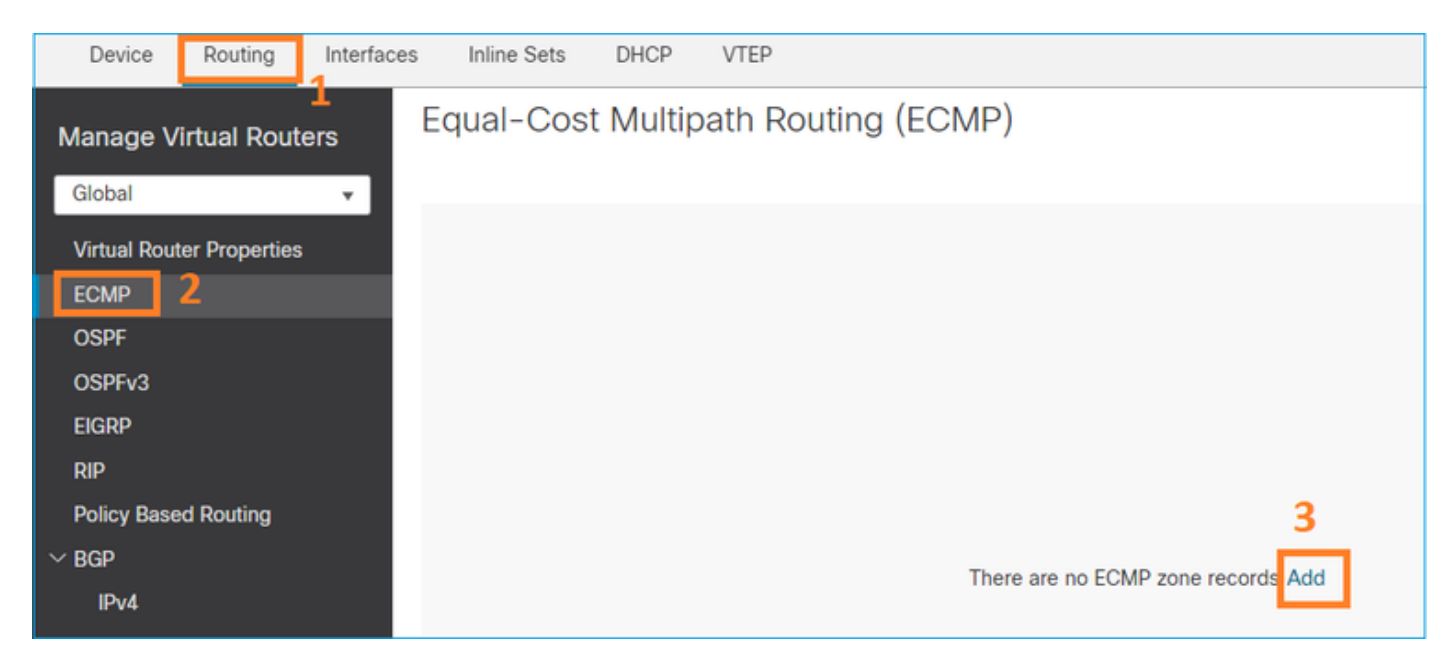

ECMPグループに2つのインターフェイスを追加します。

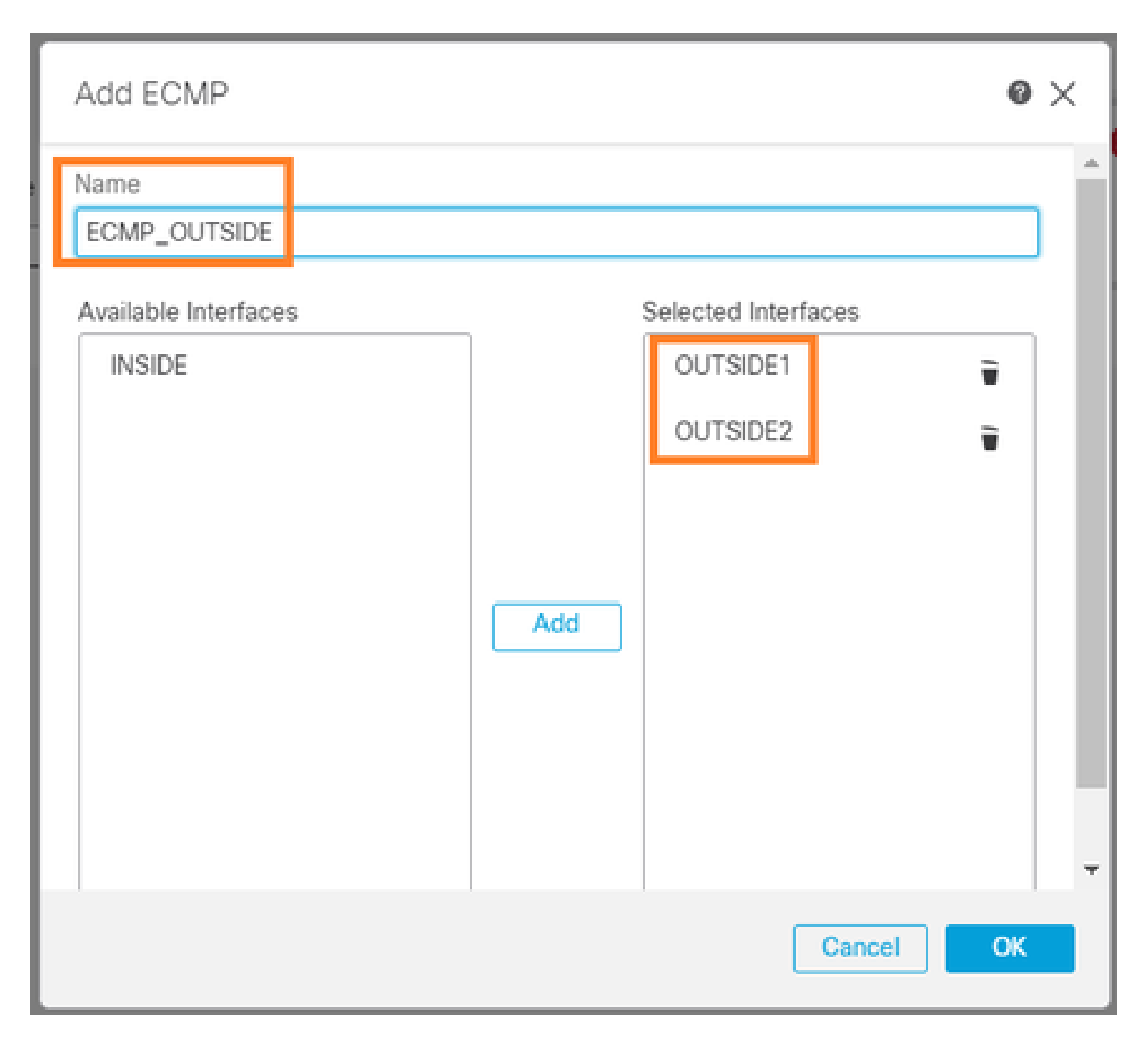

# 結果は、次のとおりです。

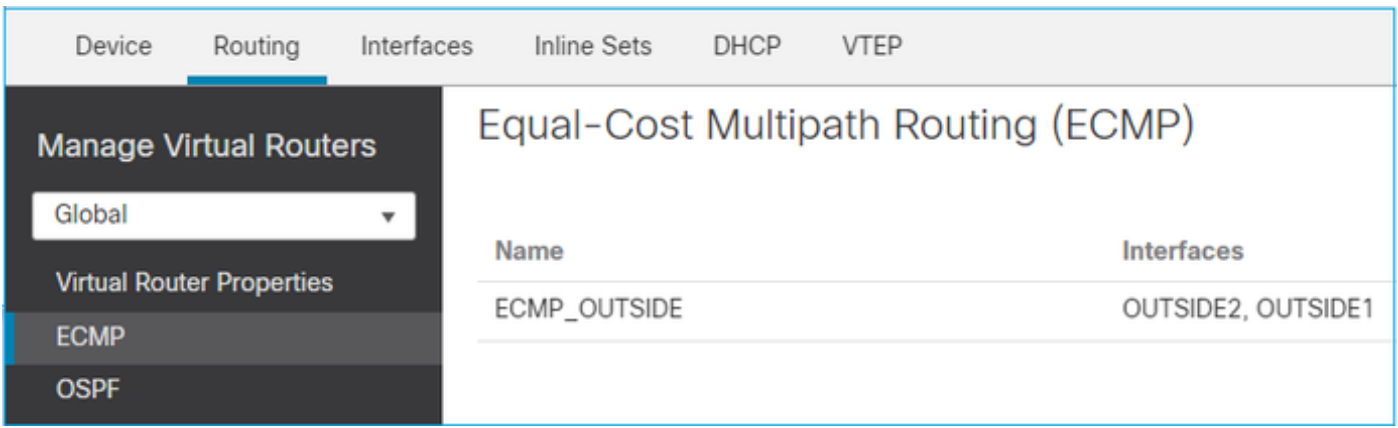

保存して展開します。

ECMPゾーンの検証:

### <#root>

firepower#

**show run zone**

**zone ECMP\_OUTSIDE ecmp**

firepower#

**show zone**

**Zone: ECMP\_OUTSIDE ecmp**

**Security-level: 0**

**Zone member(s): 2**

**OUTSIDE1 Port-channel1.203**

**OUTSIDE2 Port-channel1.202**

インターフェイスの検証:

#### <#root>

firepower#

**show run int po1.202**

! interface Port-channel1.202 vlan 202 nameif OUTSIDE2 cts manual propagate sgt preserve-untag policy static sgt disabled trusted security-level 0

**zone-member ECMP\_OUTSIDE**

ip address 192.0.2.1 255.255.255.0

firepower#

**show run int po1.203**

! interface Port-channel1.203 vlan 203 nameif OUTSIDE1 cts manual propagate sgt preserve-untag policy static sgt disabled trusted security-level 0

#### **zone-member ECMP\_OUTSIDE**

ip address 203.0.113.1 255.255.255.0

### これで、リターントラフィックが許可され、接続がUPになりました。

#### <#root>

Router1#

**telnet 198.51.100.100 /vrf VRF-101 /source-interface lo1**

**Trying 198.51.100.100 ... Open**

ISP1インターフェイスのキャプチャは、出力トラフィックを示しています。

#### <#root>

firepower#

**show capture CAP1**

5 packets captured

```
1: 10:03:52.620115 802.1Q vlan#203 P0 192.168.1.1.56199 > 198.51.100.100.23: S 1782458734:1782458734(0)
2: 10:03:52.621992 802.1Q vlan#203 P0 192.168.1.1.56199 > 198.51.100.100.23: . ack 2000807246 win 4128
3: 10:03:52.622114 802.1Q vlan#203 P0 192.168.1.1.56199 > 198.51.100.100.23: . ack 2000807246 win 4128
4: 10:03:52.622465 802.1Q vlan#203 P0 192.168.1.1.56199 > 198.51.100.100.23: P 1782458735:1782458753(18
5: 10:03:52.622556 802.1Q vlan#203 P0 192.168.1.1.56199 > 198.51.100.100.23: . ack 2000807246 win 4128
```
### ISP2インターフェイスのキャプチャは、リターントラフィックを示しています。

### <#root>

firepower#

**show capture CAP2**

6 packets captured

1: 10:03:52.621305 802.1Q vlan#202 P0 198.51.100.100.23 > 192.168.1.1.56199:

**S**

2000807245:2000807245(0)

#### **ack**

 1782458735 win 64240 <mss 1460> 3: 10:03:52.623808 802.1Q vlan#202 P0 198.51.100.100.23 > 192.168.1.1.56199: . ack 1782458753 win 64222

### FTD管理プレーン

FTDには2つの管理プレーンがあります。

- Management0インターフェイス:Firepowerサブシステムへのアクセスを提供します。
- LINA診断インターフェイス:FTD LINAサブシステムへのアクセスを提供します。

Management0インターフェイスを設定および確認するには、それぞれconfigure networkコマンド とshow networkコマンドを使用します。

一方、LINAインターフェイスはLINA自体へのアクセスを提供します。FTD RIBのFTDインターフ ェイスエントリは、ローカルルートとして表示できます。

#### <#root>

firepower#

**show route | include L**

Codes: L - local, C - connected, S - static, R - RIP, M - mobile, B - BGP i - IS-IS, su - IS-IS summary, L1 - IS-IS level-1, L2 - IS-IS level-2 L 192.0.2.1 255.255.255.255 is directly connected, OUTSIDE2 L 192.168.0.1 255.255.255.255 is directly connected, INSIDE L 203.0.113.1 255.255.255.255 is directly connected, OUTSIDE1

同様に、これらはASPルーティングテーブルでIDエントリとして表示される場合があります。

<#root>

firepower#

**show asp table routing | include identity**

in 169.254.1.1 255.255.255.255 identity in

**192.0.2.1 255.255.255.255 identity**

in

**203.0.113.1 255.255.255.255 identity**

in

**192.168.0.1 255.255.255.255 identity**

in ff02::1 ffff:ffff:ffff:ffff:ffff:ffff:ffff:ffff identity in ff02::1:ff01:3 ffff:ffff:ffff:ffff:ffff:ffff:ffff:ffff identity in ff02::1:ff00:1 ffff:ffff:ffff:ffff:ffff:ffff:ffff:ffff identity in fe80::200:ff:fe01:3 ffff:ffff:ffff:ffff:ffff:ffff:ffff:ffff identity in fd00:0:0:1::1 ffff:ffff:ffff:ffff:ffff:ffff:ffff:ffff identity out 0.0.0.0 0.0.0.0 via 0.0.0.0, identity out :: :: via 0.0.0.0, identity

主要ポイント

パケットがFTDに到着し、宛先IPがアイデンティティIPの1つと一致すると、FTDはパケットを消 費する必要があることを認識します。

FTD LINA診断インターフェイスルーティング

FTD(9.5以降のコードを実行するASAなど)は、管理専用として設定されているインターフェイ スに対して、VRFに似たルーティングテーブルを維持します。このようなインターフェイスの例 として、診断インターフェイスがあります。

FMCでは(ECMPを使用せずに)同じメトリックを持つ2つの異なるインターフェイスに2つのデ フォルトルートを設定できませんが、FTDデータインターフェイスに1つのデフォルトルートを設 定し、診断インターフェイスに別のデフォルトルートを設定できます。

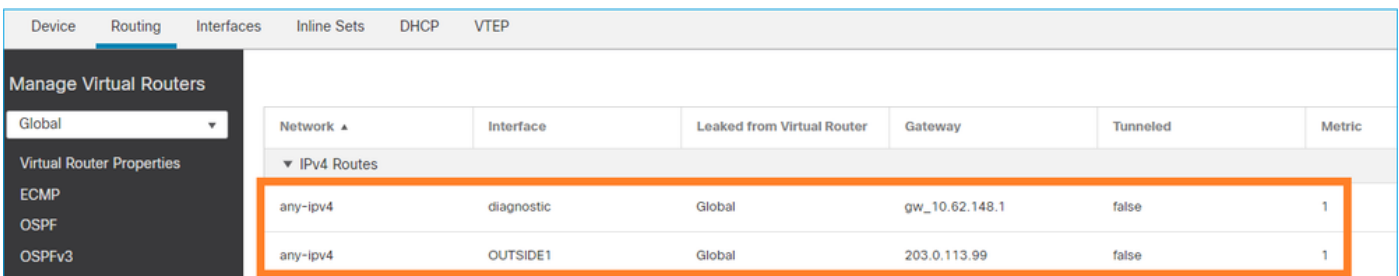

データプレーントラフィックはグローバルテーブルデフォルトゲートウェイを使用し、管理プレ ーントラフィックは診断デフォルトゲートウェイを使用します。

<#root>

firepower#

**show route management-only**

Codes: L - local, C - connected, S - static, R - RIP, M - mobile, B - BGP D - EIGRP, EX - EIGRP external, O - OSPF, IA - OSPF inter area N1 - OSPF NSSA external type 1, N2 - OSPF NSSA external type 2 E1 - OSPF external type 1, E2 - OSPF external type 2, V - VPN i - IS-IS, su - IS-IS summary, L1 - IS-IS level-1, L2 - IS-IS level-2 ia - IS-IS inter area, \* - candidate default, U - per-user static route o - ODR, P - periodic downloaded static route, + - replicated route SI - Static InterVRF, BI - BGP InterVRF

**Gateway of last resort is 10.62.148.1 to network 0.0.0.0**

**S\* 0.0.0.0 0.0.0.0 [1/0] via 10.62.148.1, diagnostic**

グローバルルーティングテーブルゲートウェイ:

#### <#root>

firepower#

**show route | include S\\*|Gateway**

**Gateway of last resort is 203.0.113.99 to network 0.0.0.0**

**S\* 0.0.0.0 0.0.0.0 [1/0] via 203.0.113.99, OUTSIDE1**

FTDからトラフィックを送信する(ボックスからトラフィックを送信する)場合、出力インター フェイスは次に基づいて選択されます。

- 1. グローバルルーティングテーブル
- 2. 管理専用ルーティングテーブル

出力インターフェイスを手動で指定すると、出力インターフェイスの選択を上書きできます。

診断インターフェイスゲートウェイへのpingを試行します。送信元インターフェイスを指定しな い場合、FTDは最初にグローバルルーティングテーブルを使用するため、pingは失敗します。こ の場合、FTDにはデフォルトルートが含まれています。グローバルテーブルにルートがない場合 、FTDは管理専用ルーティングテーブルでルートルックアップを実行します。

<#root>

firepower#

**ping 10.62.148.1**

Type escape sequence to abort. Sending 5, 100-byte ICMP Echos to 10.62.148.1, timeout is 2 seconds: **?????** Success rate is 0 percent (0/5) firepower# **show capture CAP1 | include 10.62.148.1** 1: 10:31:22.970607 802.1Q vlan#203 P0 **203.0.113.1 > 10.62.148.1 icmp: echo request** 2: 10:31:22.971431 802.1Q vlan#203 P0 **10.1.1.2 > 203.0.113.1 icmp: host 10.62.148.1 unreachable**

#### <#root>

firepower#

**ping diagnostic 10.62.148.1**

Type escape sequence to abort. Sending 5, 100-byte ICMP Echos to 10.62.148.1, timeout is 2 seconds:

**!!!!!**

Success rate is 100 percent (5/5), round-trip min/avg/max =  $1/1/1$  ms

copyコマンドを使用してLINA CLIからファイルをコピーする場合も同じです。

# 双方向フォワーディング検出(BFD)

BFDのサポートは従来のASAバージョン9.6で追加され、BGPプロトコルに対してのみ追加されま した:[双方向フォワーディング検出ルーティング](/content/en/us/td/docs/security/asa/asa99/configuration/general/asa-99-general-config/route-bfd.html)

 $FTD$ 

- BGP IPv4およびBGP IPv6プロトコルがサポートされています(ソフトウェア6.4)。
- OSPFv2、OSPFv3、およびEIGRPプロトコルはサポートされていません。
- スタティックルートのBFDはサポートされていません。

### 仮想ルータ(VRF)

VRFサポートは6.6リリースで追加されました。詳細については、このドキュメントの「[仮想ルー](/content/en/us/td/docs/security/secure-firewall/management-center/device-config/710/management-center-device-config-71/routing-vrf.html#Cisco_Generic_Topic.dita_bb771ecd-75c0-4ed6-b2fb-98639864d675) [タの設定例](/content/en/us/td/docs/security/secure-firewall/management-center/device-config/710/management-center-device-config-71/routing-vrf.html#Cisco_Generic_Topic.dita_bb771ecd-75c0-4ed6-b2fb-98639864d675)」を参照してください。

# 関連情報

• [FTDのスタティックルートとデフォルトルート](/content/en/us/td/docs/security/secure-firewall/management-center/device-config/710/management-center-device-config-71/routing-static.html)

翻訳について

シスコは世界中のユーザにそれぞれの言語でサポート コンテンツを提供するために、機械と人に よる翻訳を組み合わせて、本ドキュメントを翻訳しています。ただし、最高度の機械翻訳であっ ても、専門家による翻訳のような正確性は確保されません。シスコは、これら翻訳の正確性につ いて法的責任を負いません。原典である英語版(リンクからアクセス可能)もあわせて参照する ことを推奨します。